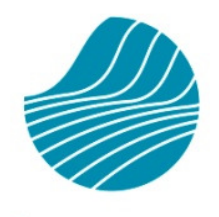

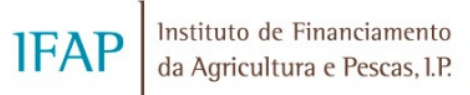

# MANUAL DE REGISTO DO PEDIDO DE PAGAMENTO – FEADER(Investimento) E FEP

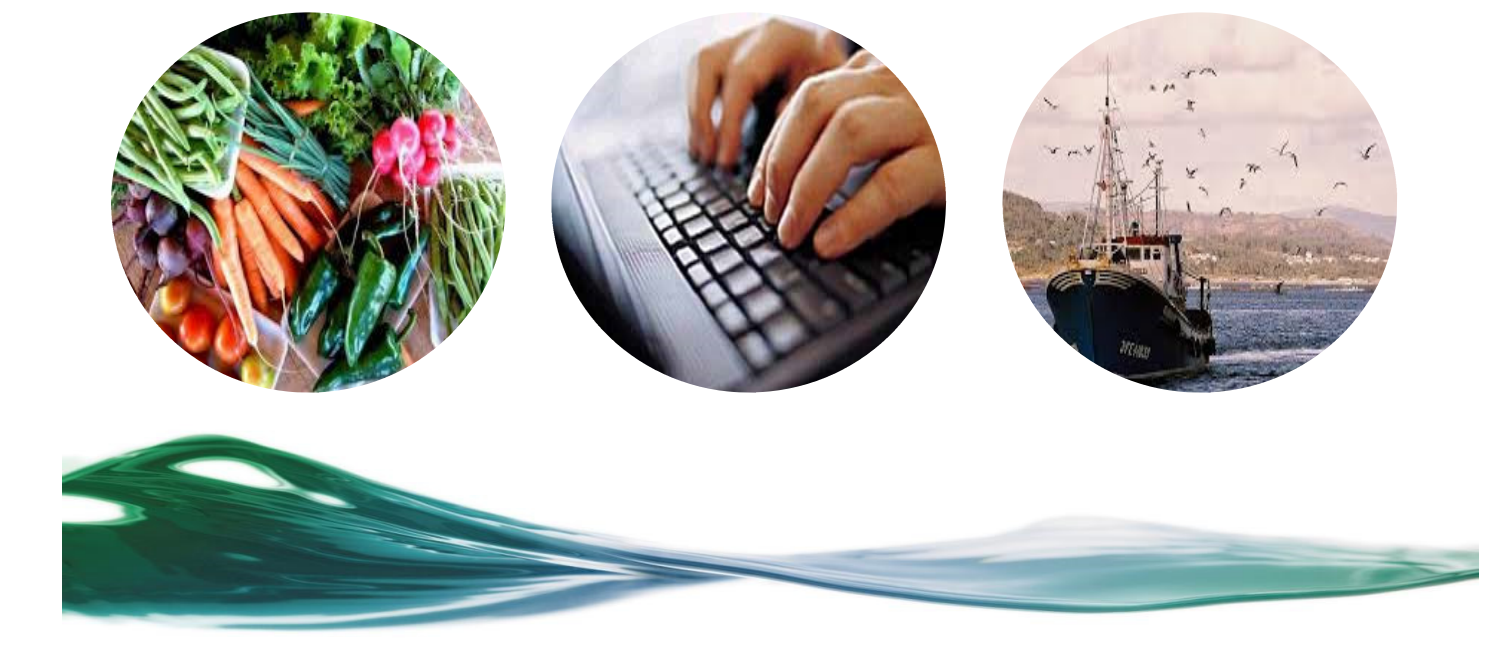

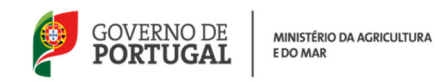

#### HISTÓRICO DE ALTERAÇÕES

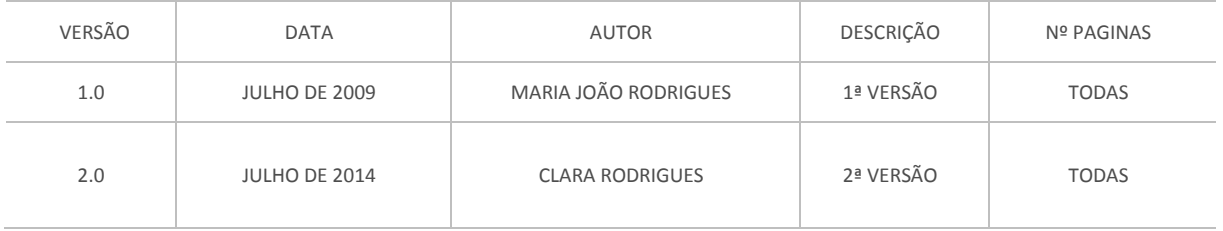

#### CONTROLO DO MANUAL DE REGISTO DO PEDIDO DE PAGAMENTO – FEADER(Investimento) e FEP

RESPONSÁVEIS

ROSÁRIO GAMA (DIRETORA DO DEPARTAMENTO)

MARIA JOÃO RODRIGUES (CHEFE DA UNIDADE DE INFORMAÇÃO, GESTÃO E ESPECIFICAÇÕES TÉCNICAS)

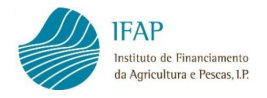

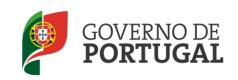

## Índice

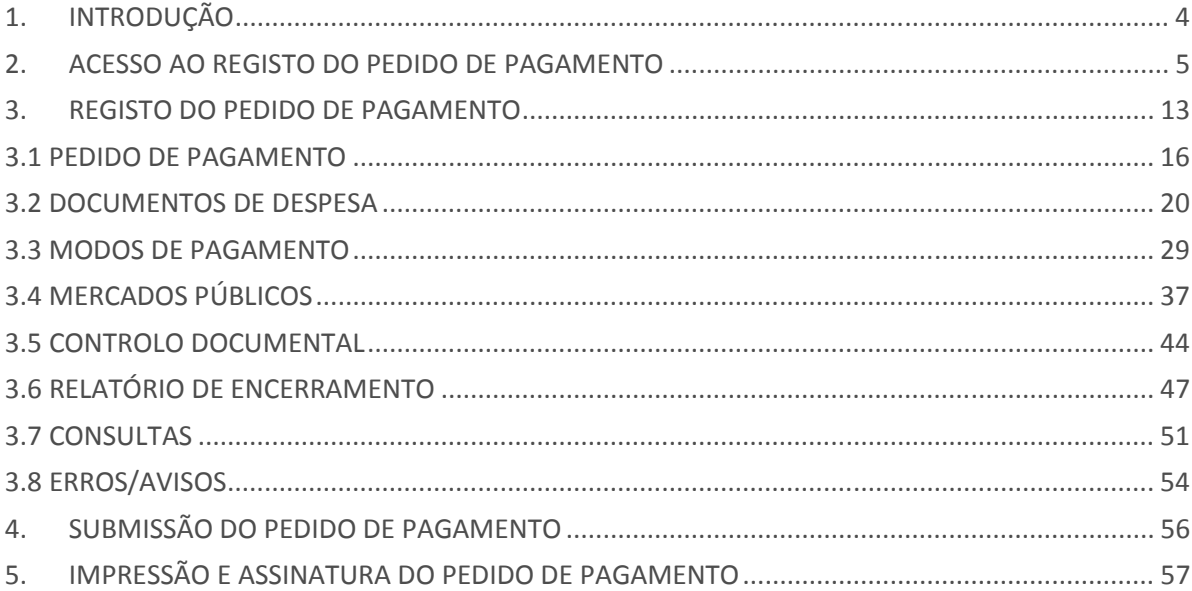

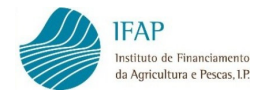

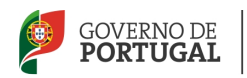

## 1. INTRODUÇÃO

O presente manual destina-se fundamentalmente a beneficiários e entidades com protocolo com o IFAP para o registo de pedidos de pagamento e pretende ser um auxiliar no registo on-line de pedidos de pagamento de operações aprovadas no âmbito do FEADER e FEP, no novo ambiente daquela aplicação, disponibilizado aos utilizadores em 4 de julho de 2014.

Para aceder corretamente e utilizar todas as funcionalidades disponíveis no registo do pedido de pagamento, aconselha-se a utilização do browser Google Chrome, Firefox ou a versão 11 do Internet Explorer.

Este manual substitui o anterior Manual do Utilizador Externo – PPI – Pedidos de Pagamento de Julho de 2009.

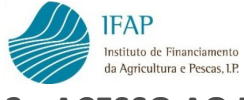

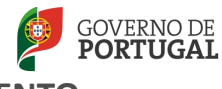

#### 2. ACESSO AO REGISTO DO PEDIDO DE PAGAMENTO

Para que seja possível o registo do pedido de pagamento on-line no portal do IFAP, é necessário que:

- $\checkmark$  o beneficiário se encontre registado no portal do IFAP, com atribuição de utilizador/palavra-passe de acesso à área reservada do portal, quando o pedido de pagamento for registado pelo próprio;
- $\checkmark$  o utilizador da entidade protocolada para a recolha de pedidos de pagamento se encontre certificado para o efeito, quando o pedido de pagamento for registado por este, em nome do beneficiário.

Acede-se à área reservada do portal www.ifap.pt, da seguinte forma:

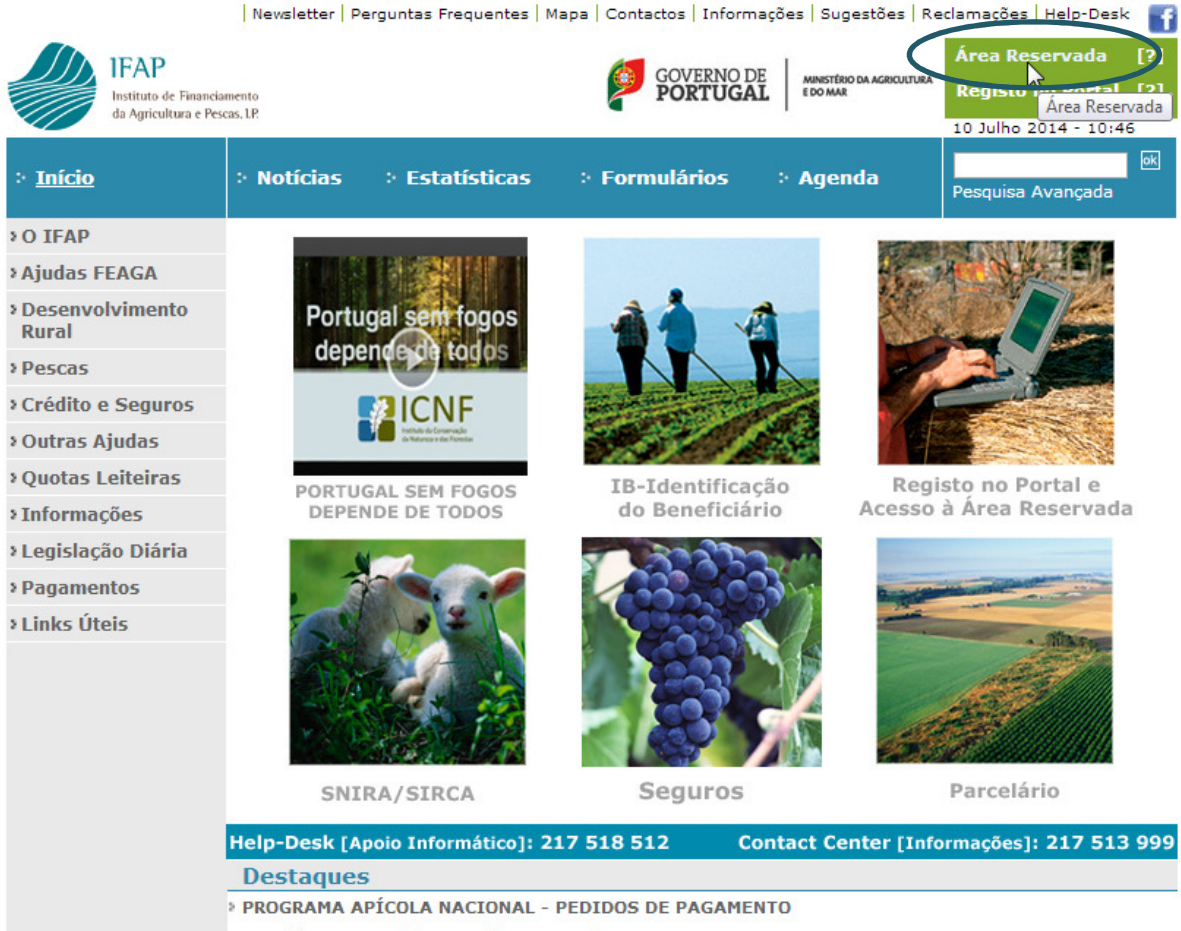

Formulários, Manual de instruções e Prazo de Entrega

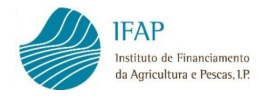

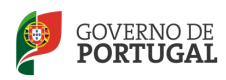

Introduz-se o utilizador/palavra-passe:

#### **Entrar em Sessão**

Introduza o nome de utilizador e a palavra-chave para entrar em sessão:

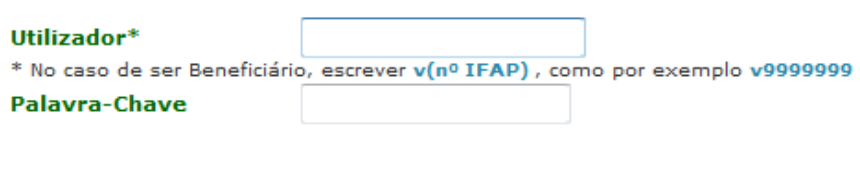

Entrar em sessão

A) Se for o beneficiário a registar o pedido de pagamento, entra através do ponto de menu "O Meu Processo":

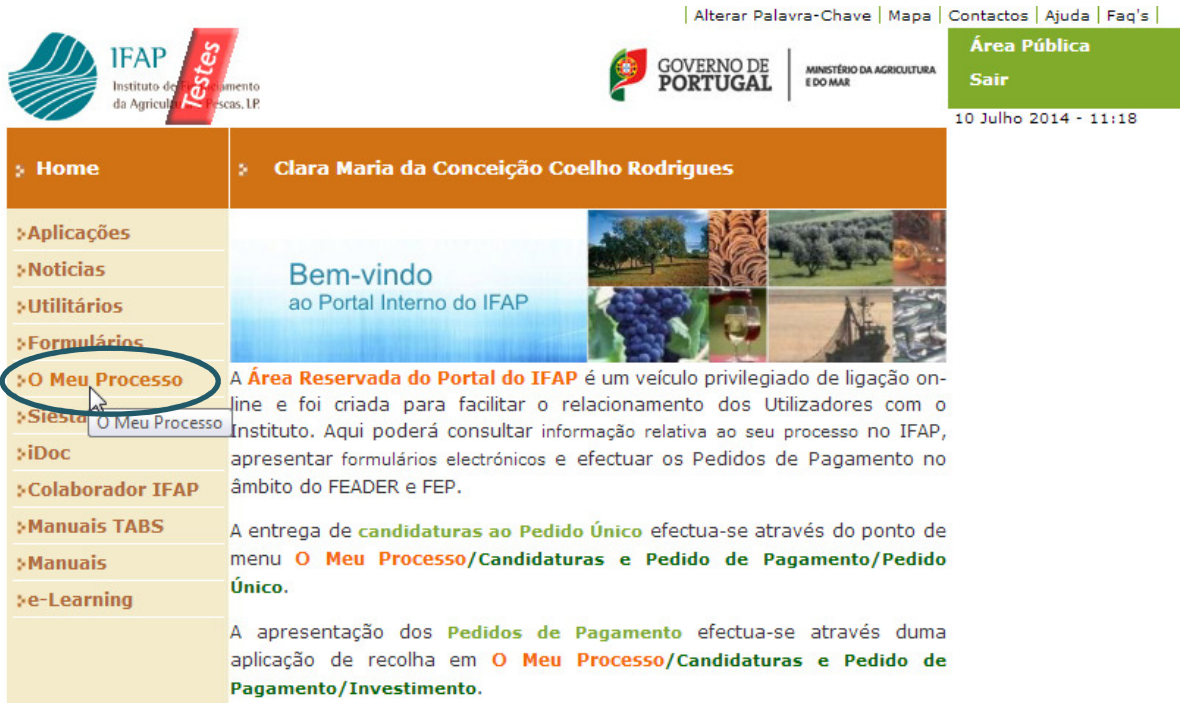

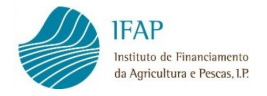

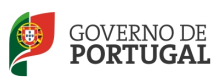

Clica em:

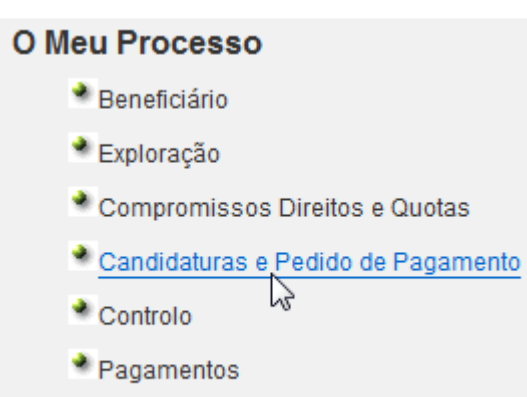

- Correspondência
- E, dentro do menu Investimento (Incentivos), seleciona:

## Investimento (Incentivos)

- Emitir Contrato Entregar Pedido de Pagamento Consultar Pedido de Pagamento
- Actualização Datas Execução Operação

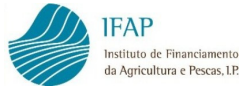

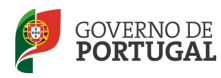

B) Se for utilizador certificado de entidade protocolada a registar a candidatura pelo

beneficiário, entra através do ponto de menu "Gestão de Formulários":

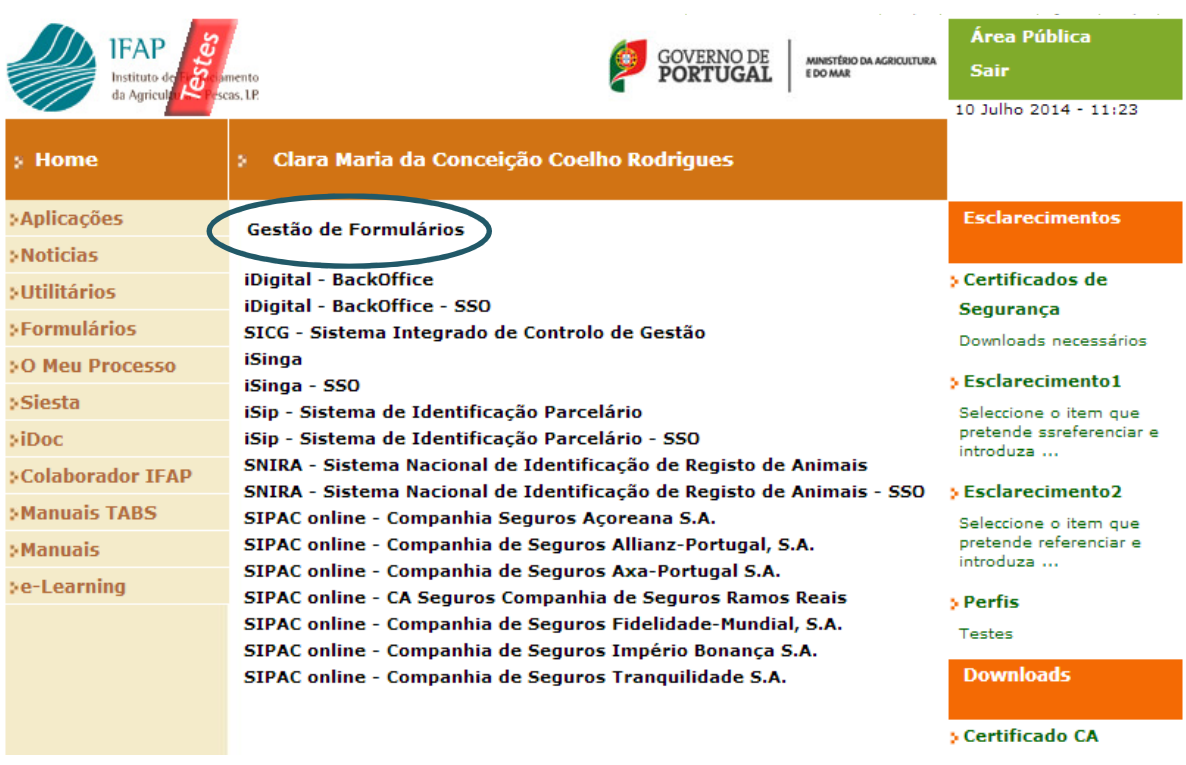

Seleciona Incentivos no ponto de menu Apoio ao Investimento:

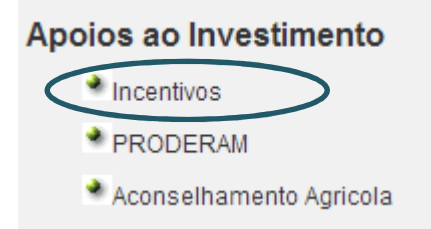

E, dentro de Incentivos, clica em Pedido de Pagamento:

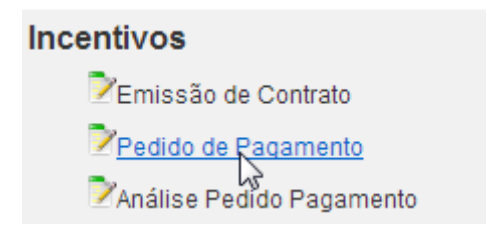

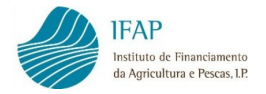

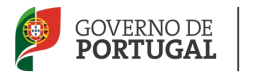

Em qualquer das formas de acesso, entra num ecrã que permite, com a introdução do NIFAP, consultar as operações do beneficiário e aceder aos respetivos pedidos de pagamento.

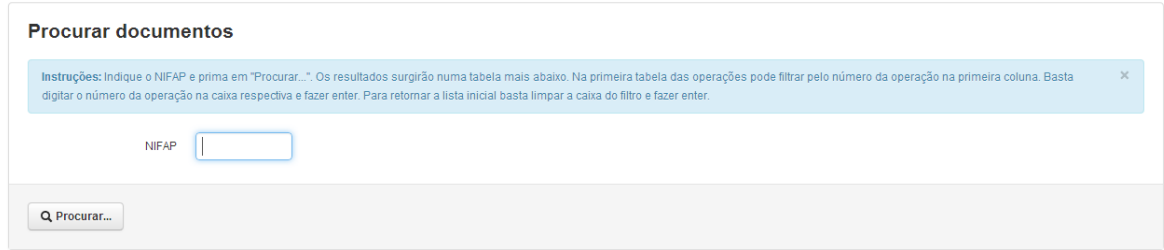

Introduz-se o NIFAP e clica-se no botão "Procurar":

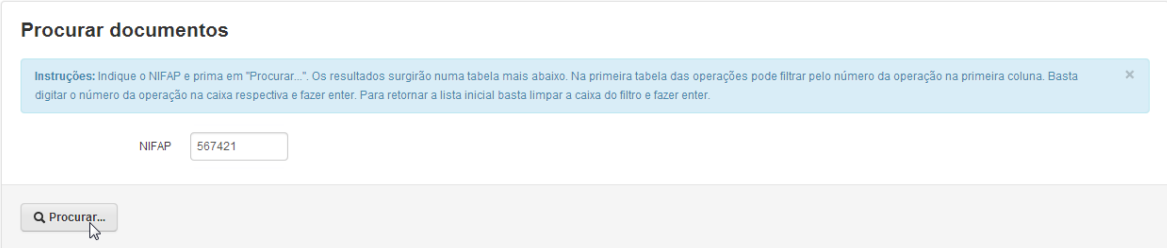

Obtém-se a lista das operações do beneficiário:

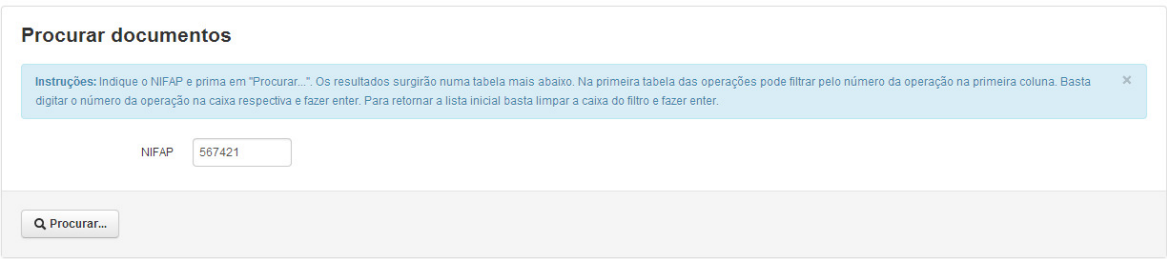

Lista de Operações

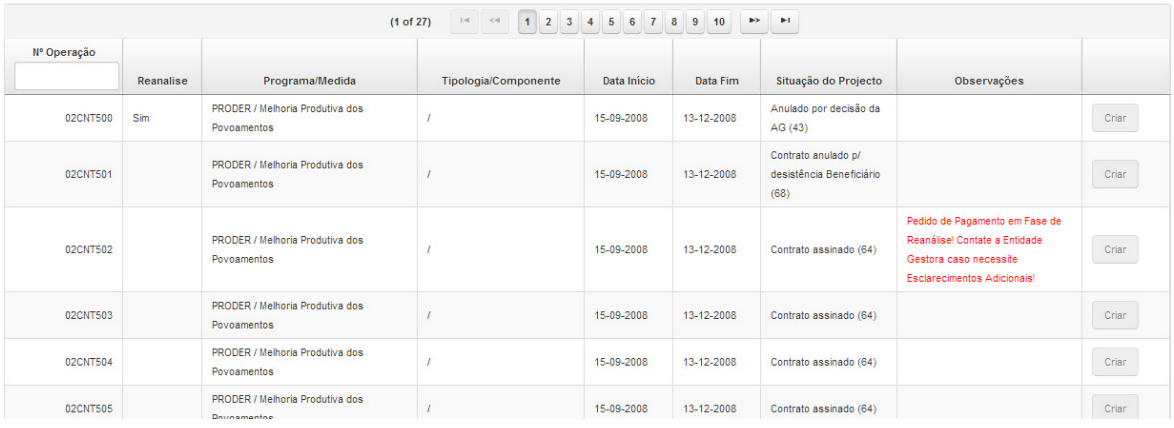

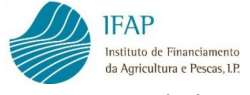

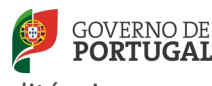

Os campos da lista de operações são informativos e não editáveis.

- $\bullet$  Nº de Operação nº que foi atribuído à operação;
- Reanálise coluna que indica se a operação foi objeto de reanálise;
- Programa/Medida e Tipologia/Componente âmbito no qual se enquadra a operação;
- Data Início data aprovada para o início da execução da operação;
- Data Fim data aprovada para o fim da execução da operação;
- Situação do Projeto estado da operação, sendo que apenas é possível registar um pedido de pagamento nas operações contratadas, isto é, no estado "Contrato assinado" ou "Contrato devolvido ao beneficiário";
- Observações campo em que podem surgir indicações sobre os pedidos de pagamento da operação;
- Criar / Criar com Base botão que permite criar um pedido de pagamento, no caso deste botão se encontrar ativo. O botão "Criar" encontrar-se-á ativo desde que se trate do primeiro pedido de pagamento da operação ou, não o sendo, quando o pedido de pagamento anterior se encontre no estado "cabimentado" ou "eliminado" e permite criar um pedido de pagamento novo. O botão "Criar com Base" possibilita a criação de um pedido de pagamento com base numa versão anterior do mesmo que tenha sido eliminada por motivo de reanálise dos pedidos de pagamento anteriores e só estará ativo se os pedidos de pagamento reanalisados se encontrem no estado "cabimentado".

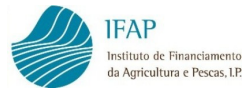

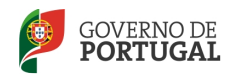

Os pedidos de pagamento registados em cada operação tornam-se visíveis, clicando em

### qualquer ponto da linha da operação pretendida:

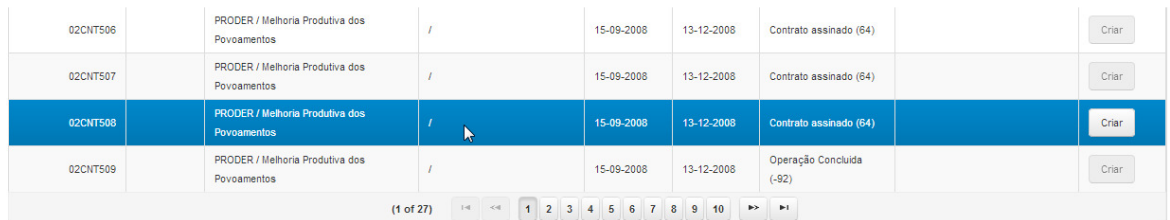

#### Pedidos de Pagamento da Operação : 02CNT508

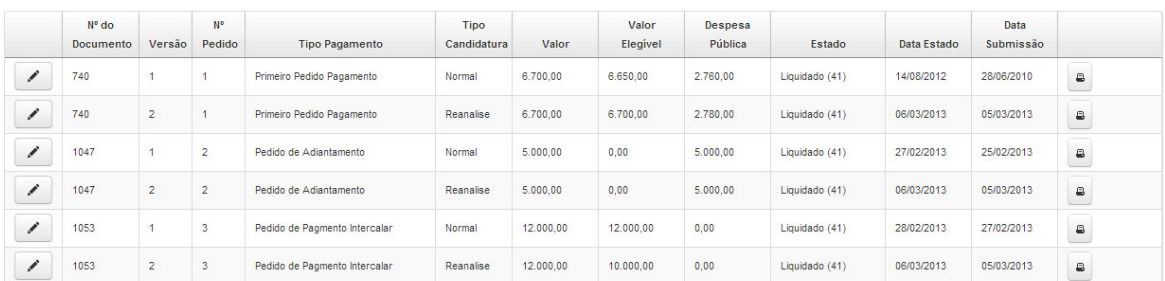

Pode igualmente, selecionar-se diretamente a operação, digitando-a na coluna do nº de operação e fazendo "enter".

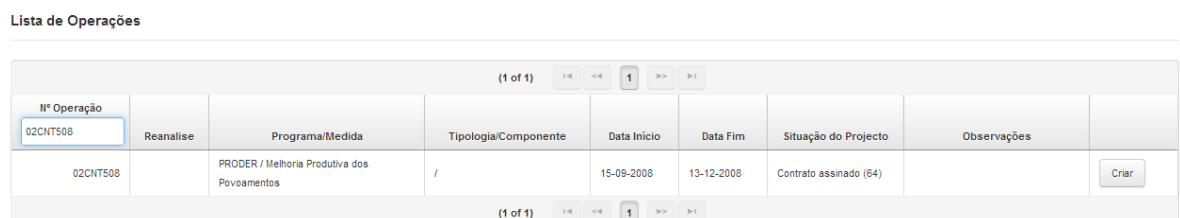

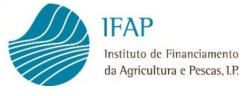

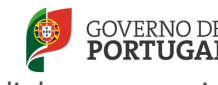

E, seguidamente, clicar em qualquer ponto da linha, para visualizar as linhas

correspondentes aos pedidos de pagamento.

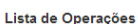

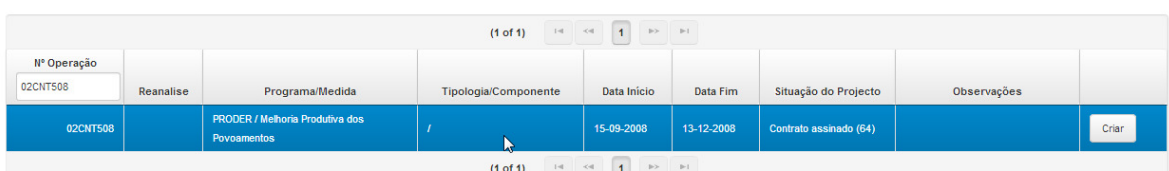

#### Pedidos de Pagamento da Operação : 02CNT508

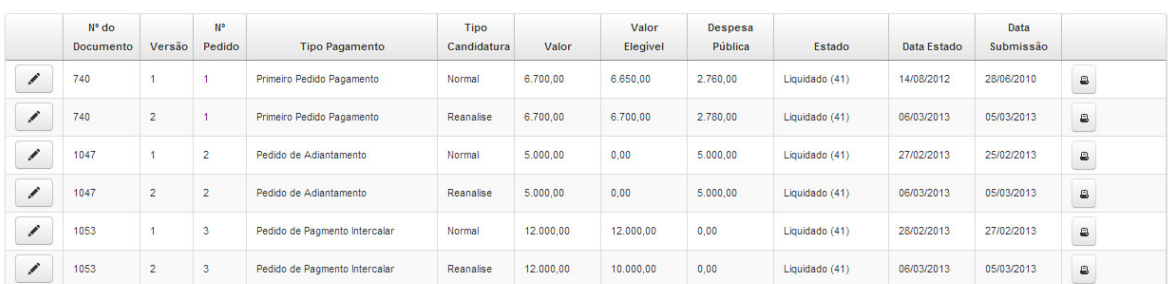

Os campos das linhas dos pedidos de pagamento são informativos e não são editáveis:

- $N^{\circ}$  de Documento nº atribuído ao documento do pedido de pagamento;
- Nº Pedido/Versão nº sequencial de cada pedido de pagamento da operação e respetiva versão;
- Tipo Candidatura classifica se a versão do pedido de pagamento é uma versão do Tipo "Normal", de "Substituição", ou criada em sede de "Reanálise" pelo analista;
- Valor valor da despesa apresentada que corresponde ao total do valor registado no pedido de pagamento;
- Valor Elegível e Despesa Pública valores que apenas se tornam visíveis após análise e cabimentação do pedido de pagamento pela entidade responsável;
- Estado situação em que o pedido de pagamento se encontra. No âmbito do registo do pedido e a sua submissão, o pedido passa naturalmente pelos estados "Inicial", "Válido" e "Submetido". Quando o pedido se encontra a ser analisado, passa usualmente pelos estados "Em análise", "Análise Concluída" e por fim "Cabimentado". Em seguida ao estado "Cabimentado", o pedido entra em fase de liquidação pelo IFAP, culminando com o efetivo pagamento das ajudas, a que se refere o estado "Liquidado";
- Data Estado data em que o pedido de pagamento foi colocado no estado atual;

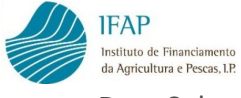

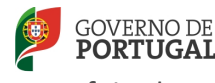

• Data Submissão – data em que o pedido de pagamento foi submetido.

Nas colunas laterais, surgem ícones que permitem realizar algumas ações sobre o pedido de pagamento, como consultar/editar, imprimir, eliminar e substituir a versão do pedido de pagamento. As hipóteses de consultar e imprimir estão sempre disponíveis, ao passo que a opção de eliminar só está disponível no estado inicial e no estado válido do pedido de pagamento e a opção de substituir existe apenas quando o pedido de pagamento se encontra no estado submetido.

### 3. REGISTO DO PEDIDO DE PAGAMENTO

Após seleção da operação na qual se pretende registar o pedido de pagamento, clica-se no botão "Criar".

Lista de Operações

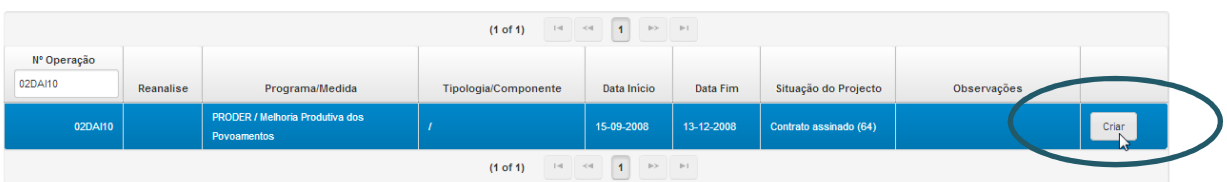

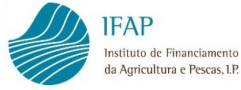

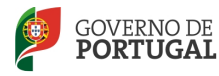

Na sequência desta ação, entra no formulário do pedido de pagamento:

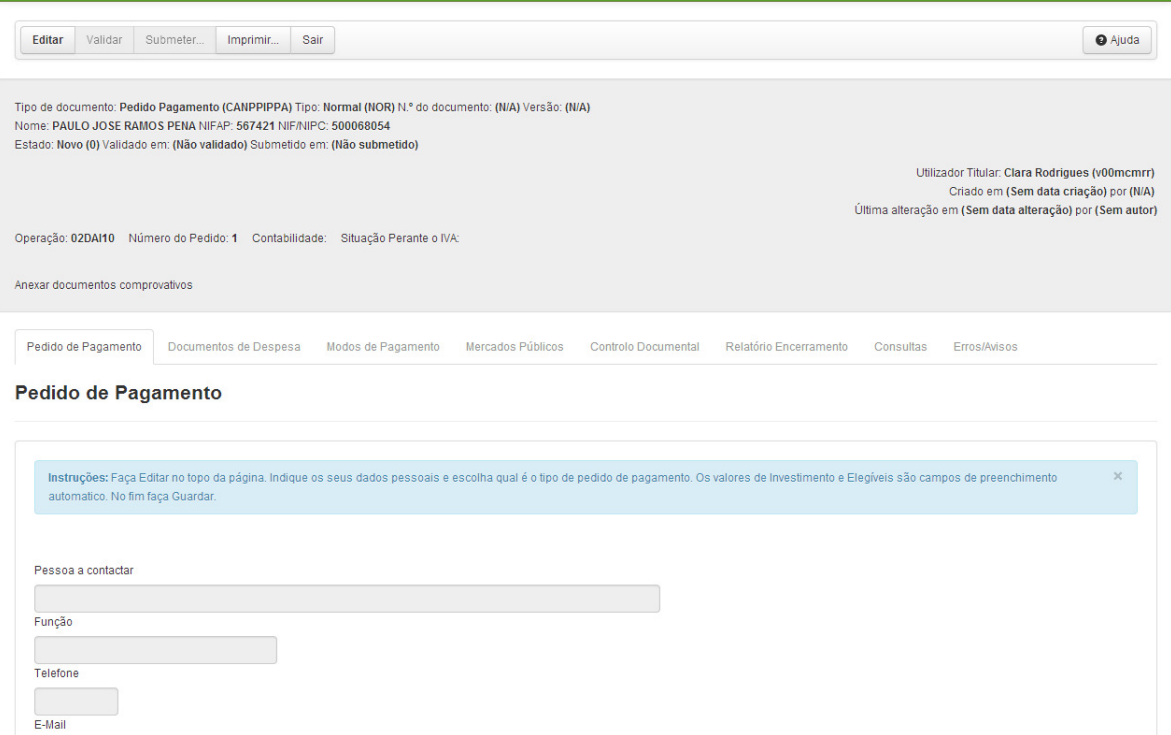

No cabeçalho do ecrã é apresentada informação sobre o documento do pedido de pagamento e o estado em que se encontra, bem como informação de qual o nº de operação a que se refere, identificação do beneficiário e do utilizador. No cabeçalho também é visível um link com a designação "Anexar documentos comprovativos" que permite anexar documentação, de utilização facultativa.

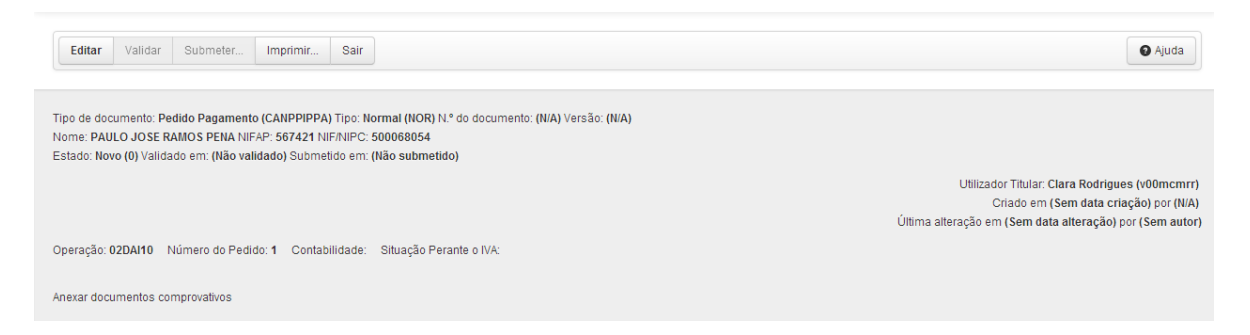

Os botões que surgem no topo permitem realizar as seguintes ações:

• Editar – acionando esta opção os campos editáveis do formulário podem ser preenchidos ou alterados. Após clicar neste botão, os botões que passam a estar disponíveis são os botões de Guardar e Cancelar, para gravar os dados introduzidos ou cancelar se não se pretender gravar. O botão Editar deixa de se encontrar ativo quando o pedido de pagamento é eliminado ou submetido.

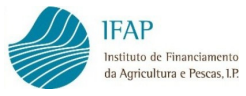

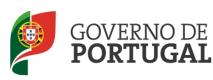

- Validar após o preenchimento e gravação dos dados do formulário de pedido de pagamento, o botão validar permite verificar se existem erros ou falhas de preenchimento impeditivos da submissão do pedido de pagamento ou avisos que não sendo impeditivos da submissão, constituem alertas para situações que eventualmente precisem de ser corrigidas.
- Submeter este botão só se encontra ativo quando o pedido de pagamento se encontra válido, isto é, após acionar o botão validar, não são gerados erros de preenchimento impeditivos.
- Imprimir Está sempre disponível para gerar o formulário do pedido de pagamento em formato pdf, em qualquer estado do seu preenchimento, sendo que a versão a apresentar é a que se obtém após a submissão do pedido de pagamento. Antes da submissão, o formulário é impresso com a menção "draft" indicando que não é uma versão definitiva do mesmo.
- Sair botão que permite sair do formulário para o ecrã de introdução do NIFAP. Pode sair-se a qualquer momento do formulário do pedido de pagamento e retomar o preenchimento mais tarde sem perder os dados que tenham sido introduzidos, desde que tenha gravado os registos através do botão Guardar.

O formulário de pedido de pagamento é composto por 8 separadores, que a seguir se indicam:

Pedido de Pagamento Documentos de Despesa Modos de Pagamento Mercados Públicos Controlo Documental Relatório Encerramento Consultas Erros/Avisos

- 1. Pedido de Pagamento
- 2. Documentos de Despesa
- 3. Modos de Pagamento
- 4. Mercados Públicos
- 5. Controlo Documental
- 6. Relatório de Encerramento
- 7. Consultas
- 8. Erros/Avisos

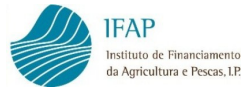

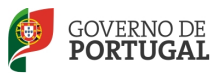

No topo dos separadores são presentes instruções simples que auxiliam no registo do formulário.

Instruções: Faça Editar no topo da página. Indique os seus dados pessoais e escolha qual é o tipo de pedido de pagamento. Os valores de Invest ento e Elegíveis são campos de preenchimento automatico. No fim faça Guardar.

## 3.1 PEDIDO DE PAGAMENTO

Neste separador preenche-se os dados da pessoa a contactar no âmbito do pedido de pagamento e indica-se qual o tipo de pedido de pagamento que se pretende apresentar.

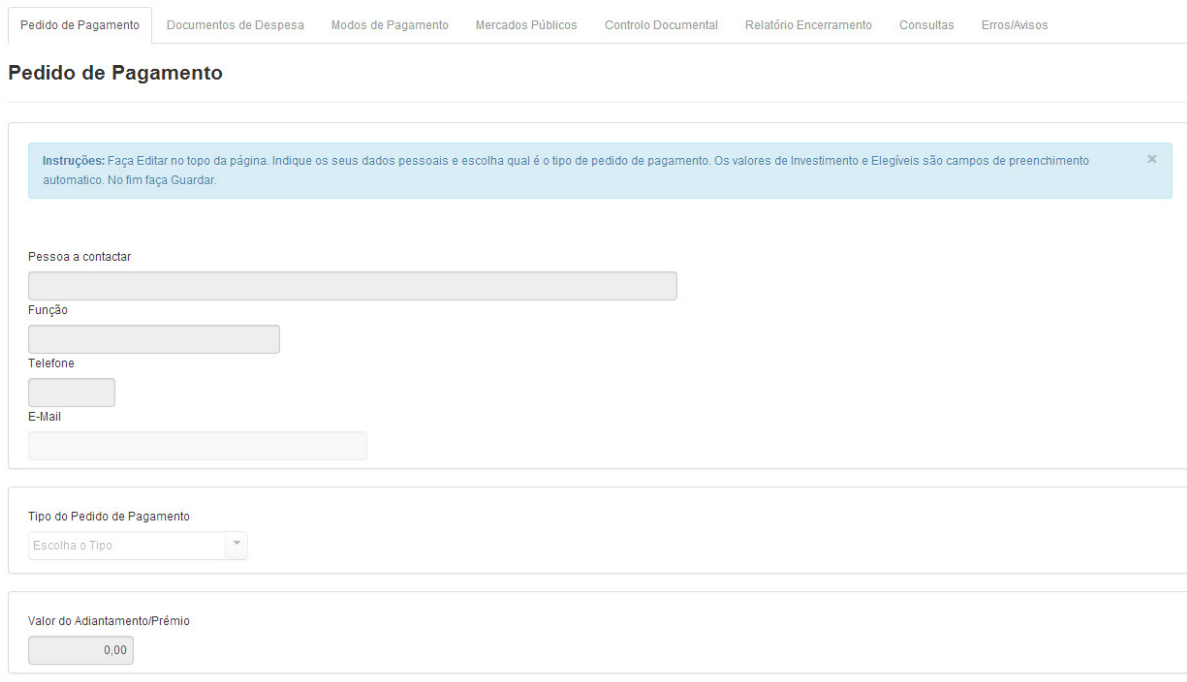

Clica-se em Editar:

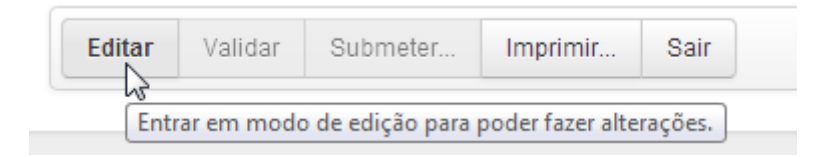

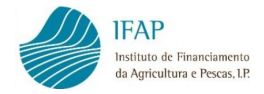

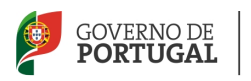

#### Preenche-se os dados de contacto:

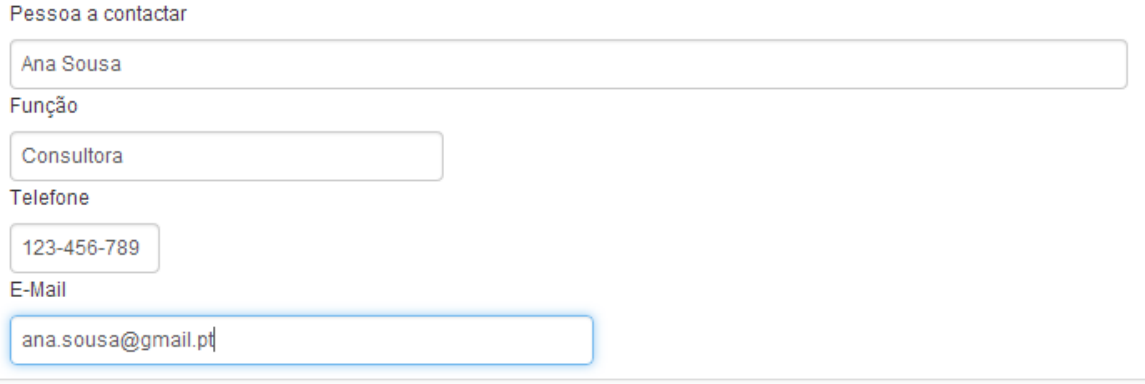

Após a submissão do pedido de pagamento, é emitida uma mensagem de confirmação dessa submissão para o endereço de correio eletrónico aí indicado.

Seleciona-se o tipo de pagamento que se vai apresentar, de uma lista de tipos possíveis de que se junta exemplo, consoante o programa/medida/ação em que a operação se enquadra:

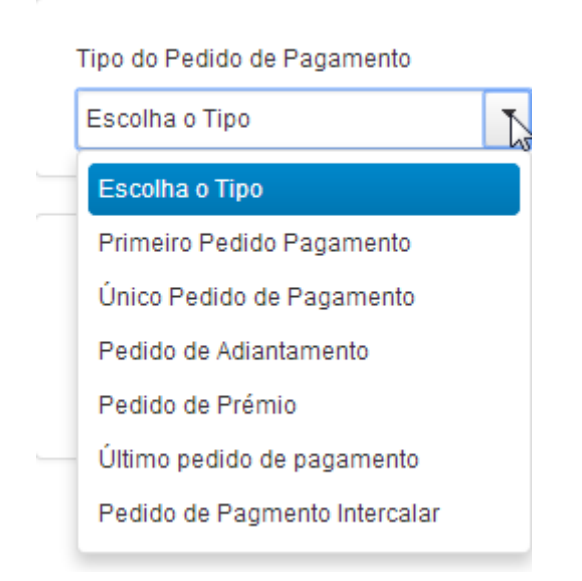

De acordo com o tipo de pedido de pagamento que se selecione, após a ação de guardar, ficam disponíveis ou indisponíveis para preenchimento alguns separadores do formulário de pedido de pagamento.

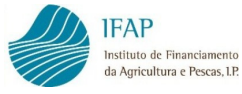

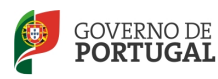

#### MINISTÉRIO DA AGRICULTURA<br>E DO MAR

Assim, nos pedidos de pagamento que impliquem a comprovação de despesa, ficam ativos os separadores "Documentos de Despesa" e "Modos de Pagamento". Nos pedidos de prémio, pedidos de adiantamento e pedidos de pagamento de ajuda (ajudas forfetárias), os separadores "Documentos de Despesa" e "Modos de Pagamento" ficam inativos. O separador "Relatório de Encerramento" fica ativo apenas quando se selecione o tipo último pedido de pagamento ou único pedido de pagamento.

Selecionando-se um tipo de pedido de pagamento que implica a apresentação de despesa, surge no quadro abaixo o valor de investimento e de elegível. Estes campos não são editáveis e trata-se de totalizadores que irão exibir o resultado dos valores de investimento e de elegível, decorrente do preenchimento, mais à frente, dos separadores "Documentos de Despesa" e "Modos de Pagamento".

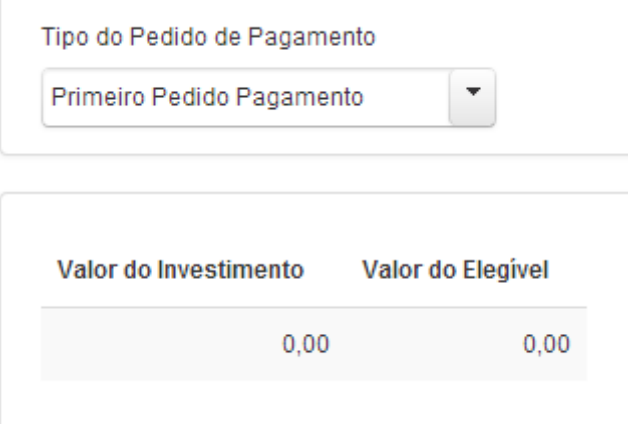

Selecionando-se um tipo de pedido de adiantamento, de pedido de prémio, ou de pedido de ajuda (forfetária), surge no quadro abaixo um campo que deve ser preenchido com o valor a solicitar:

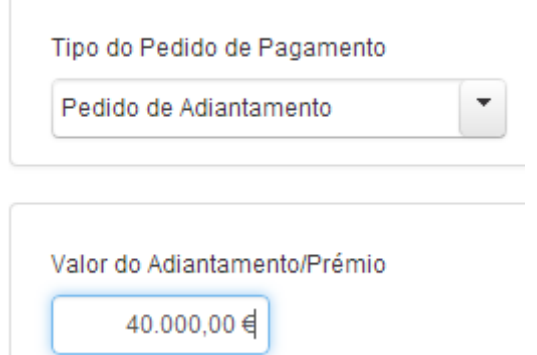

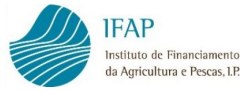

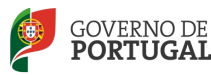

Ainda no caso particular de operação de instalação de sistemas florestais do PRODER que abranja o pagamento de ajudas forfetárias, encontra no topo do separador Pedido de Pagamento um link intitulado de Relatório de Execução, cujas instruções de preenchimento emitidas pelo PRODER pode consultar no ponto de menu FEADER» Manuais e Normas da área reservada do portal do IFAP.

## **Pedido de Pagamento**

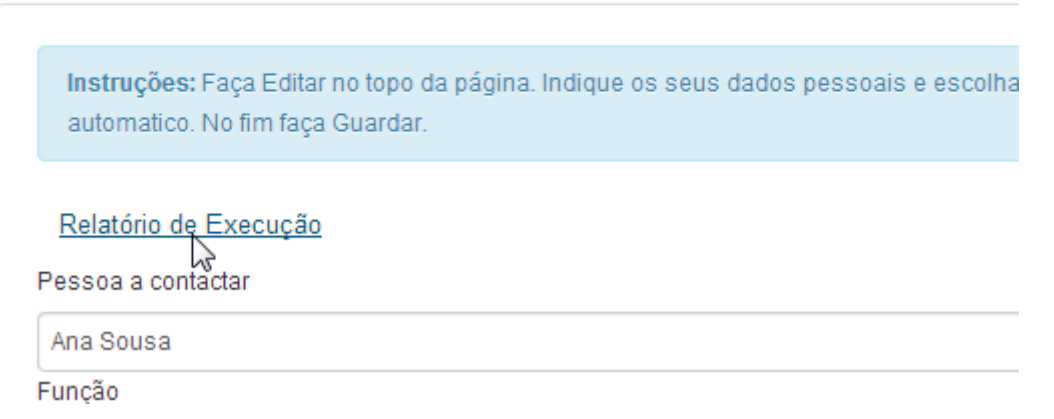

Após o preenchimento do separador "Pedido de Pagamento", clica no botão Guardar:

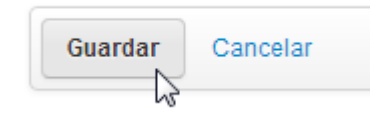

O pedido de pagamento fica criado, no estado "inicial" e é-lhe atribuído um nº de documento/versão.

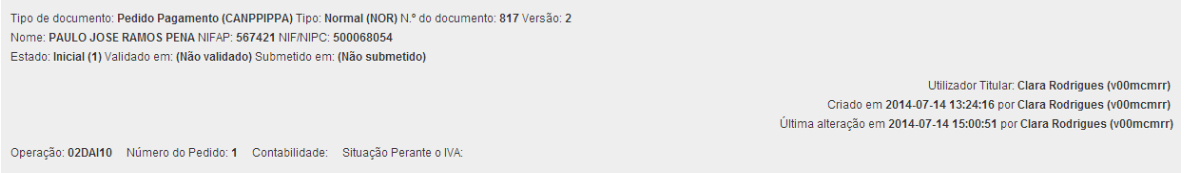

Prossegue-se o registo, clicando no separador ativo seguinte.

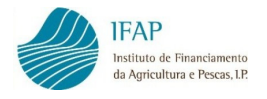

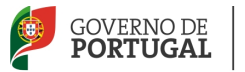

### 3.2 DOCUMENTOS DE DESPESA

Este separador destina-se a registar faturas ou outros documentos de despesa emitidos no âmbito da operação e só se encontrará ativo em pedidos de pagamento do tipo primeiro pedido de pagamento, pedido de pagamento intercalar, único ou último pedido de pagamento ou pedidos de adiantamento com comprovação de despesa.

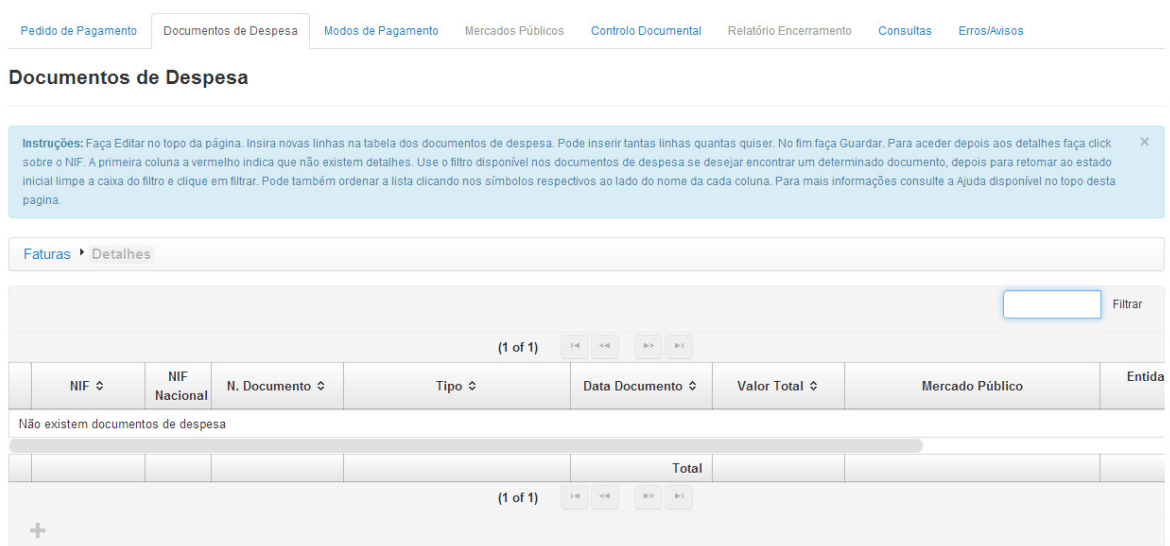

Clica-se em Editar e o separador fica disponível para o preenchimento dos documentos de despesa. Através do símbolo "+", cria uma linha para registo, podendo criar-se quantas linhas quantos os documentos de despesa a registar.

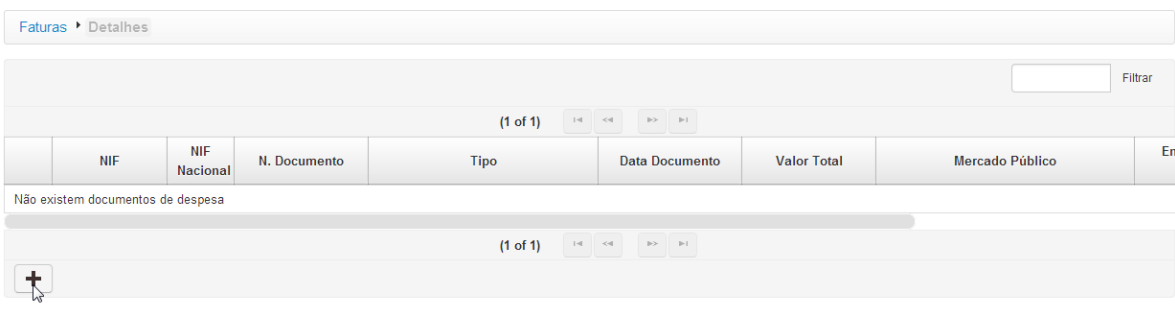

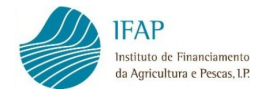

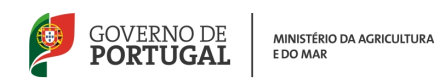

Inicia-se o registo com a indicação do nº de identificação fiscal do fornecedor:

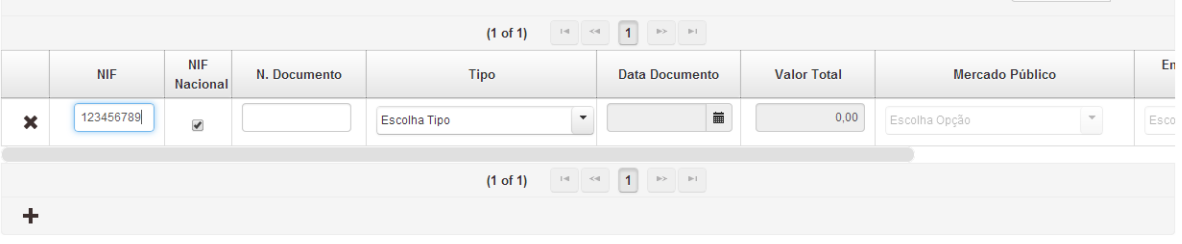

Por defeito, no campo seguinte encontra-se assinalado com um visto que o número de identificação fiscal é nacional. No caso do número de identificação fiscal ser de fornecedor estrangeiro, deve retirar o visto, clicando na respetiva caixa.

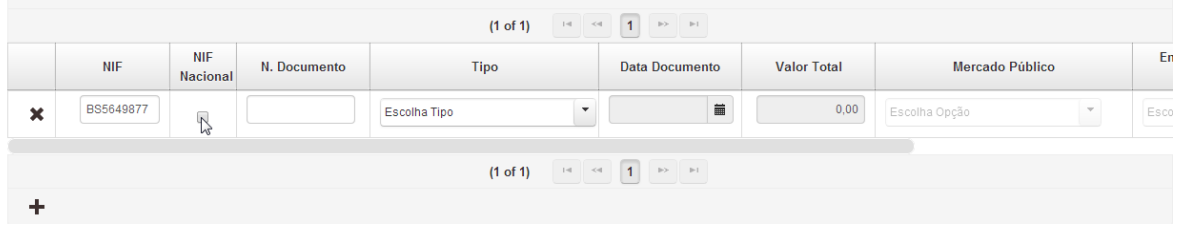

Em seguida, regista-se o nº do documento de despesa, e seleciona-se de uma lista o tipo do documento.

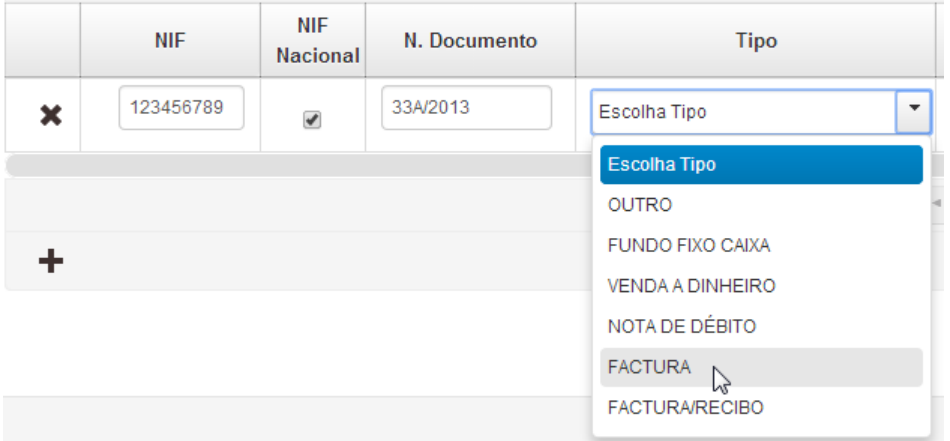

Nota: A aplicação não permite o registo de notas de crédito, pelo que, no caso de uma nota de crédito referente a uma fatura, deve registar o valor da fatura deduzido do valor da nota de crédito.

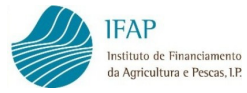

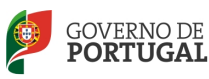

MINISTÉRIO DA AGRICULTURA<br>E DO MAR

Regista-se a data do documento de despesa, no formato ano – mês – dia (AAAA-MM-DD)

digitando-a diretamente, ou selecionando-a do calendário.

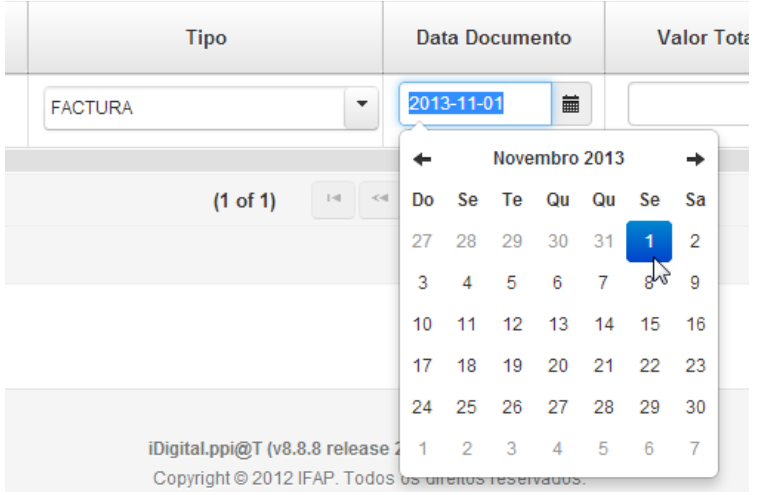

E inscreve-se o valor total do documento de despesa, incluindo o IVA e outras taxas.

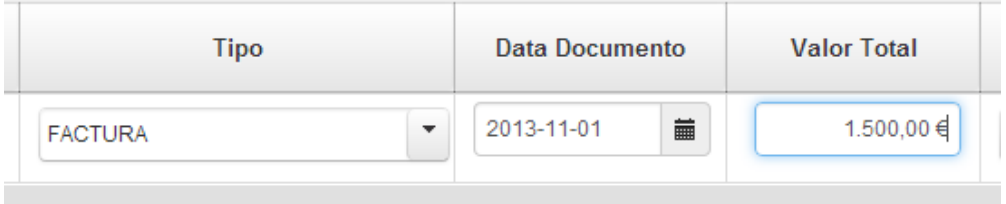

No campo "Mercado Público", deve ser indicado qual o procedimento de contratação pública no qual a despesa se enquadra. Trata-se de um campo destinado a beneficiários que estejam sujeitos à realização de procedimentos de contratação pública, pelo que, se não for o caso, deverá selecionar a opção "Sem Aplicação".

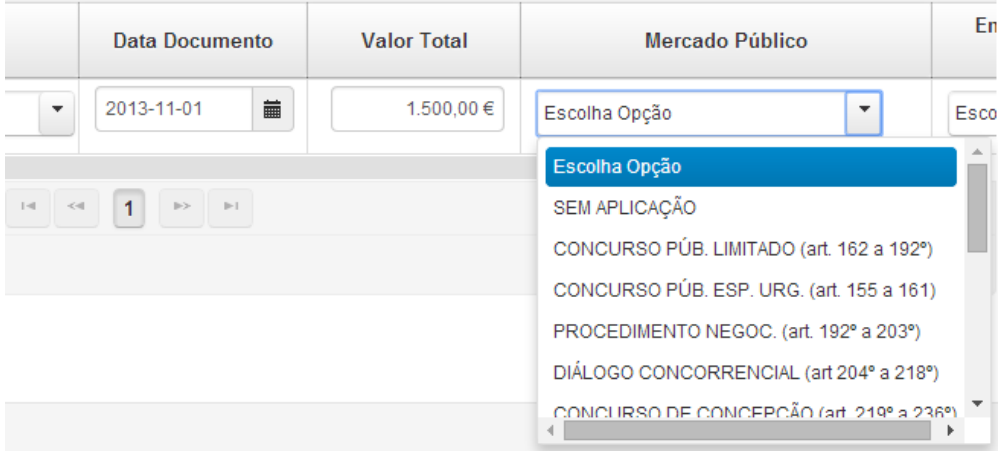

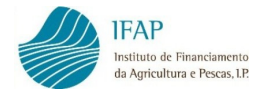

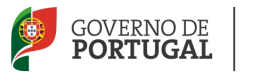

A seleção e gravação de um procedimento de contratação pública associado a um documento de despesa, disponibiliza para preenchimento o separador "Mercados Públicos".

O campo seguinte destina-se a identificar, a existência de relações especiais com o fornecedor, caso existam, na aceção do nº 4 do art.º 63.º do Código do IRC. Se não existir esse tipo de relações, deve seleciona a opção "Não aplicável".

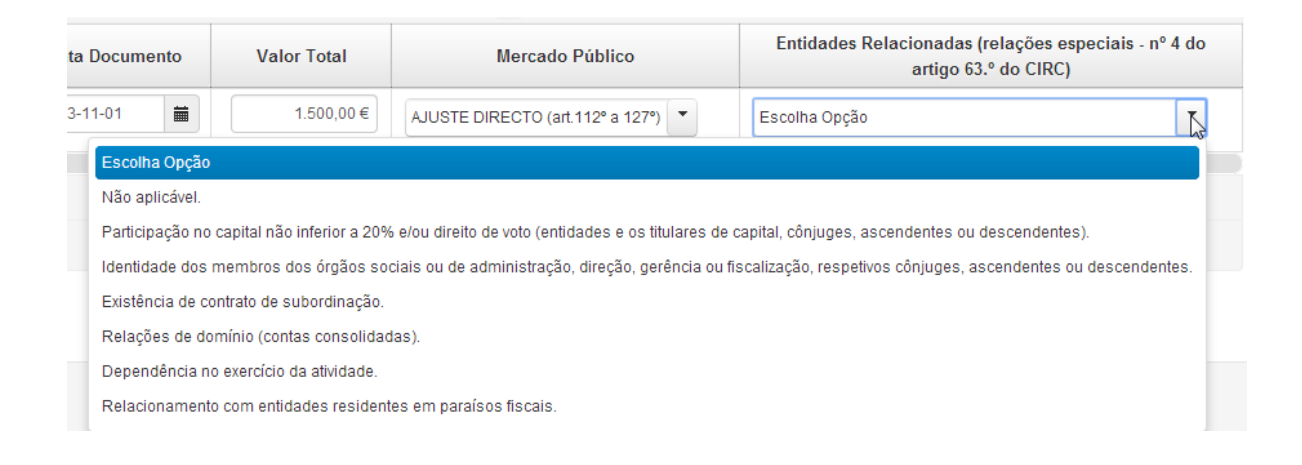

Concluído o preenchimento da linha do documento de despesa pode guardar a informação, recorrendo ao botão "Guardar". Se pretender eliminar a linha, em modo de edição clica no botão "x".

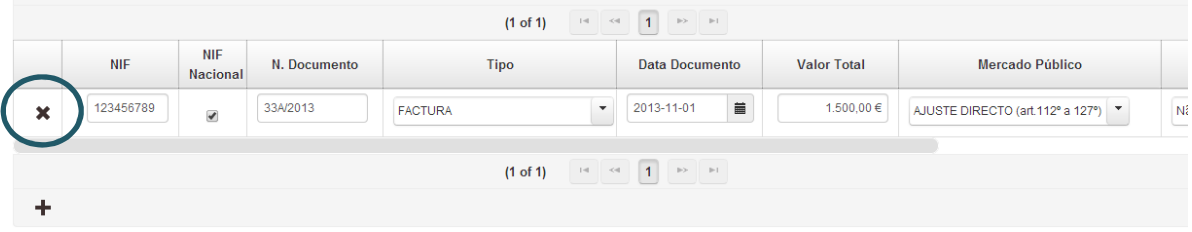

Nota: No caso de pretender eliminar um documentos de despesa que já tenha sido associado a modo(s) de pagamento no separador "Modos de Pagamento", deve eliminar previamente a associação do(s) modo(s) de pagamento a esse documento de despesa.

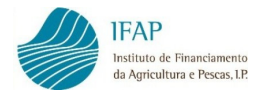

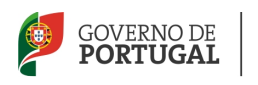

Quando a informação sobre o documento de despesa estiver guardada, pode proceder ao registo do detalhe desse documento de despesa. Se tiver vários documentos de despesa gravados, pode selecionar determinado documento de despesa para consultar ou prosseguir com o seu preenchimento, digitando no campo "Filtrar" o NIF ou número do documento pretendido. Caso pretenda visualizar novamente a totalidade dos documentos de despesa introduzidos deve apagar o que inscreveu no filtro e fazer "enter".

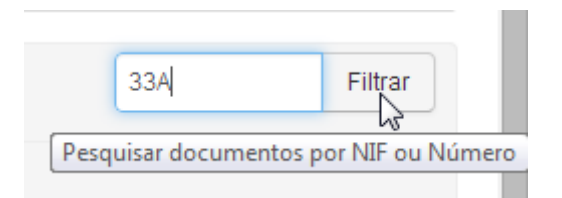

Os documentos de despesa que ainda não tenham detalhe preenchido aparecem assinalados a vermelho no início da linha.

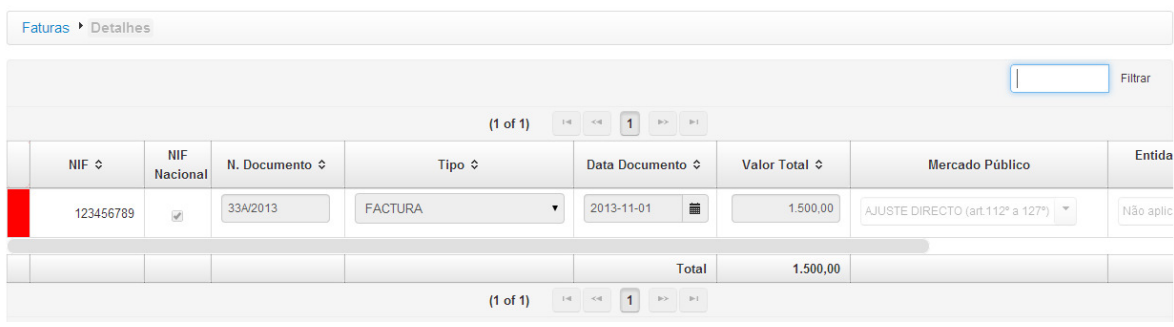

O preenchimento do detalhe do documento de despesa é essencial para o cálculo dos montantes de investimento e de elegível apresentados.

O preenchimento do detalhe de cada documento de despesa é feito do seguinte modo: com a informação previamente guardada (deve ter o botão de "Editar" visível) e sem ativar o "Editar", clica no NIF do documento de despesa para o qual pretende preencher o detalhe.

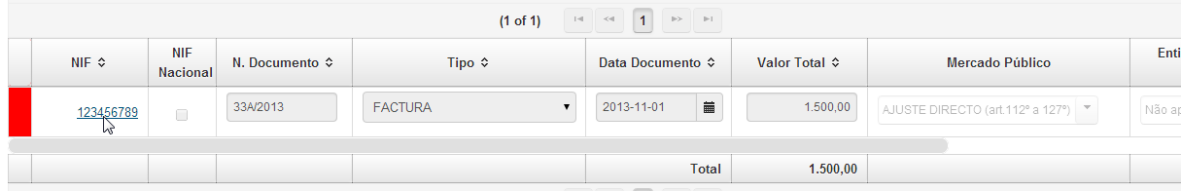

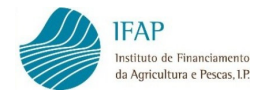

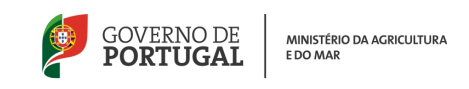

A aplicação abre um novo ecrã para registar a(s) linha(s) de detalhe, com referência ao documento de despesa selecionado.

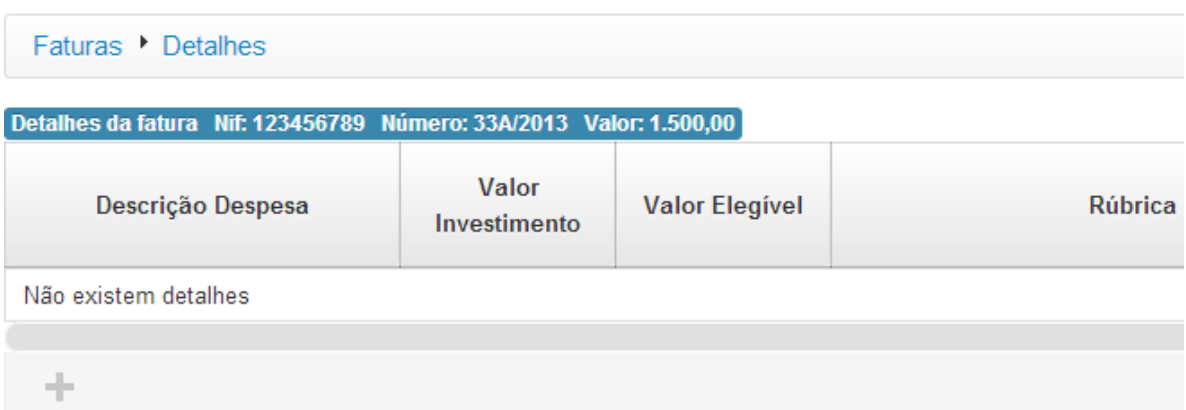

De seguida, faz então "Editar", e, tal como fez para o registo da informação do documento de despesa pode criar tantas linhas quantas necessárias para detalhar o documento de despesa. No mínimo, cada documento de despesa deve ter uma linha de detalhe preenchida. Por exemplo, se parte da despesa do documento se enquadra numa rubrica de investimento aprovada e outra parte noutra rubrica de investimento, são necessárias pelo menos 2 linhas para detalhar o documento.

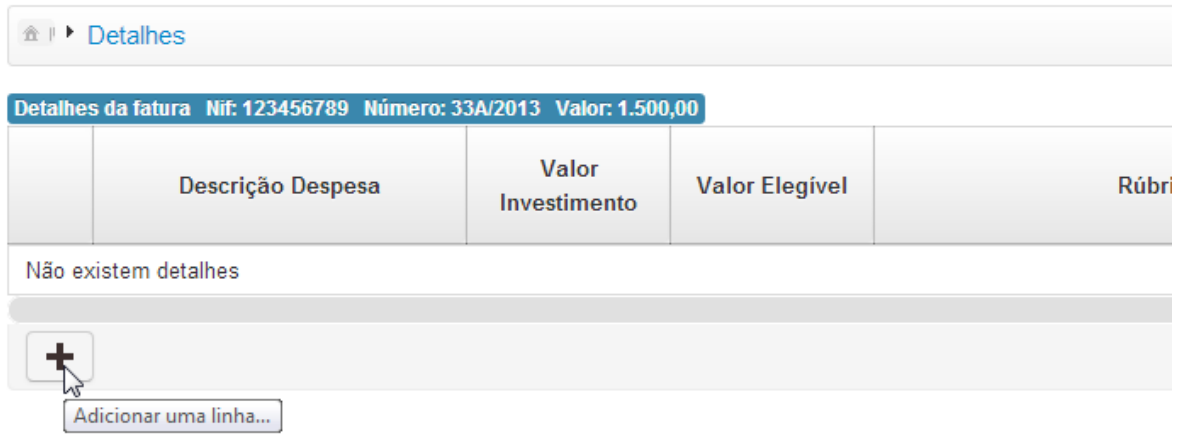

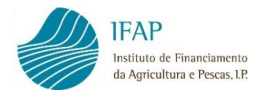

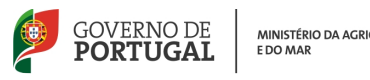

O modo de funcionamento é semelhante ao já descrito para o registo da linha do documento de despesa, para adicionar uma linha clica no símbolo "+" e para eliminar uma linha clica no símbolo "x".

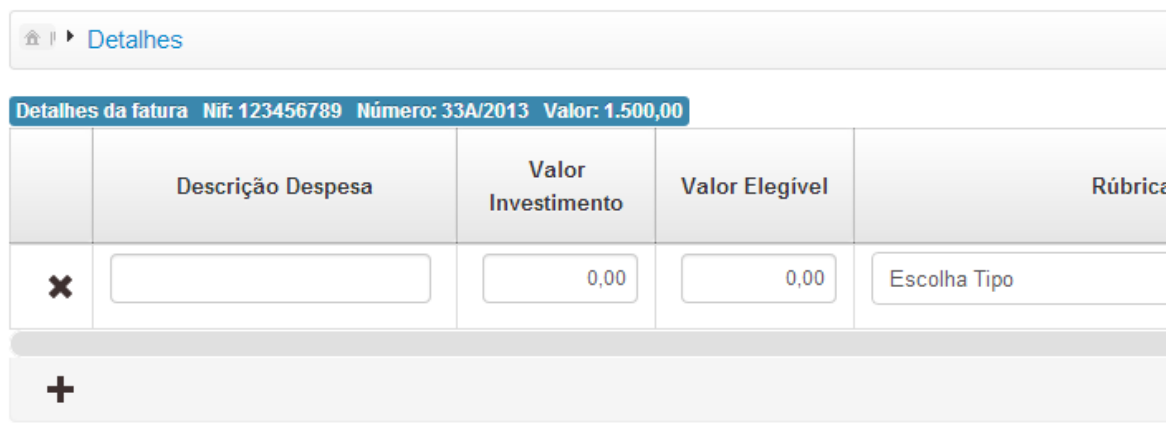

Inicia o registo do detalhe pelo preenchimento da descrição da despesa. A título de exemplo, um "Equipamento X".

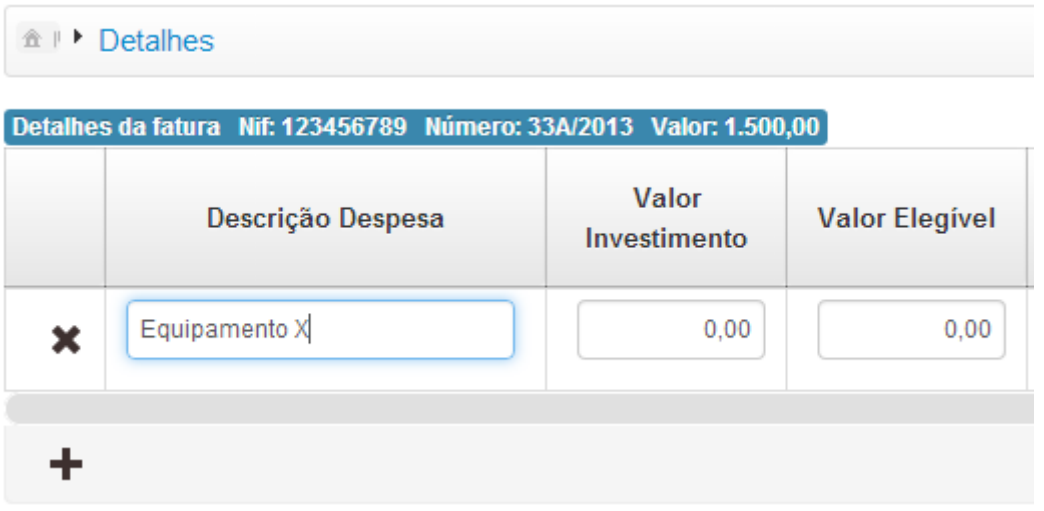

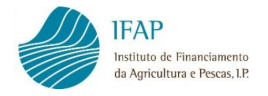

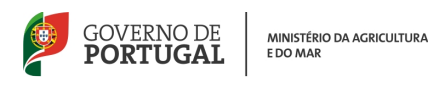

Em seguida, inscreve-se o valor de investimento e elegível do "Equipamento X", tendo em consideração que, a não ser que exista uma adaptação ao investimento, não deve registar, tanto no valor de investimento, como no valor de elegível, valores superiores aos aprovados para a despesa em causa. Caso o IVA não tenha sido considerado elegível, tanto o valor de investimento como o valor de elegível devem ser registados sem IVA.

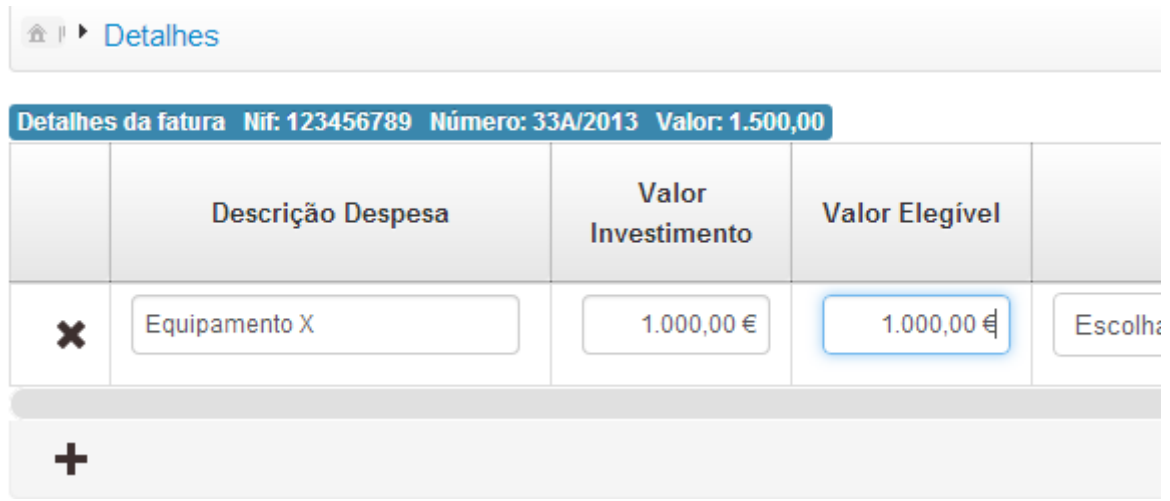

Seguidamente seleciona a rubrica de investimento aprovada na qual a despesa foi enquadrada.

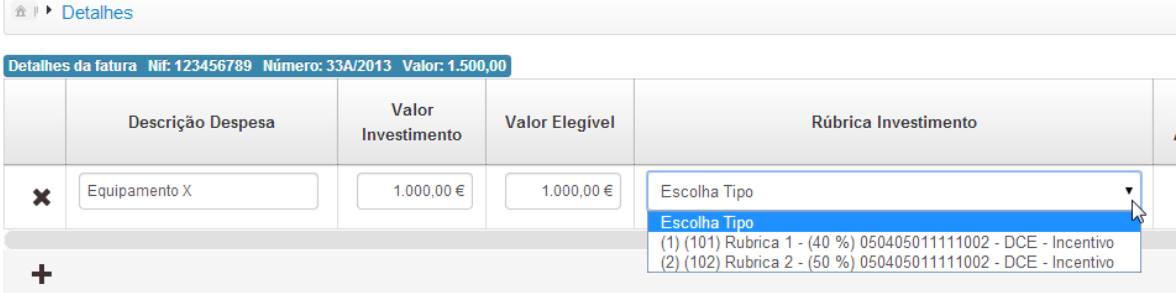

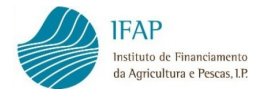

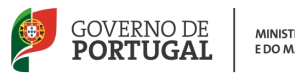

Os campos seguintes são "Nível Ajuda" e "Classe da Natureza da Despesa" são automáticos, pelo que não são editáveis. O campo de "Justificação adaptação/alteração" só deve ser preenchido se existir uma pequena adaptação/alteração ao investimento (ex: aquisição de um equipamento diferente do inicialmente aprovado mas com função similar) que não implique a alteração das rubricas de investimentos aprovadas.

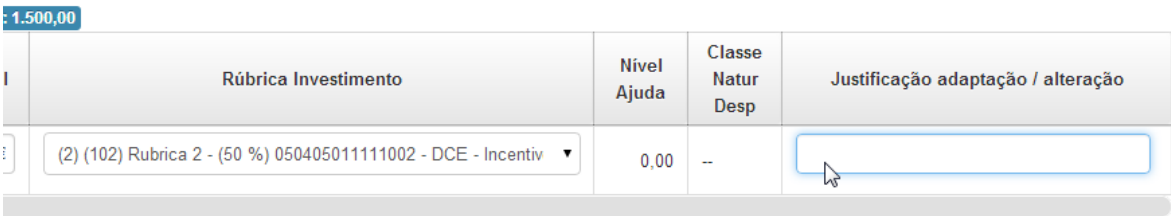

Preenchidas as linhas de detalhe de um documento de despesa, deve clicar em "Guardar" para gravar os dados e pode voltar ecrã dos documentos de despesa clicando em "Faturas".

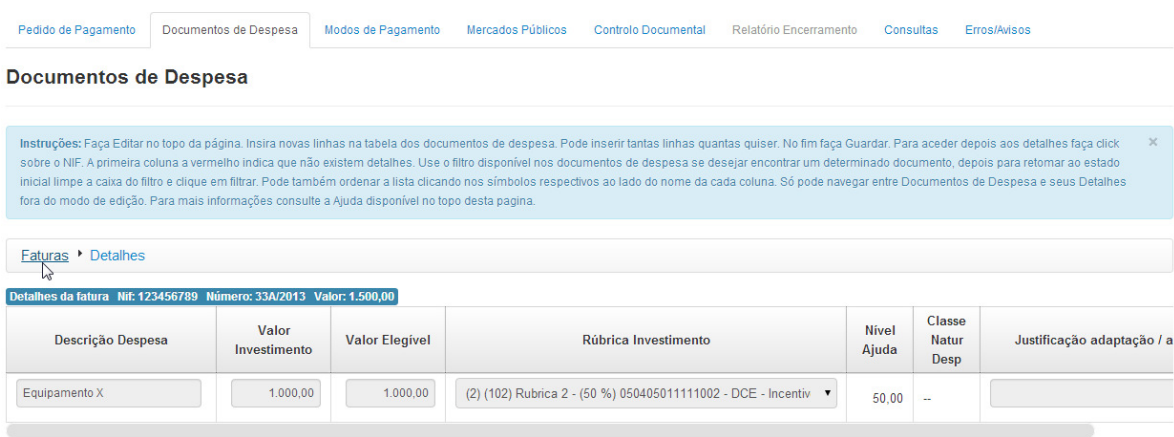

Com a informação dos documentos de despesa e respetivos detalhes registada e guardada, pode passar ao separador seguinte.

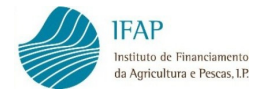

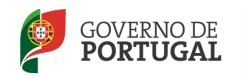

### 3.3 MODOS DE PAGAMENTO

Neste separador regista os modos de pagamento dos documentos de despesa. Como tal, este separador só se encontra ativo para pedidos de pagamento com despesa do tipo primeiro pedido de pagamento, pedido de pagamento intercalar, único ou último pedido de pagamento ou pedidos de adiantamento com comprovação de despesa.

Numa primeira fase, procede ao registo dos modos de pagamento pelo seu valor total e, numa 2.ª fase, à associação desses modos de pagamento aos documentos de despesa inseridos no separador anterior.

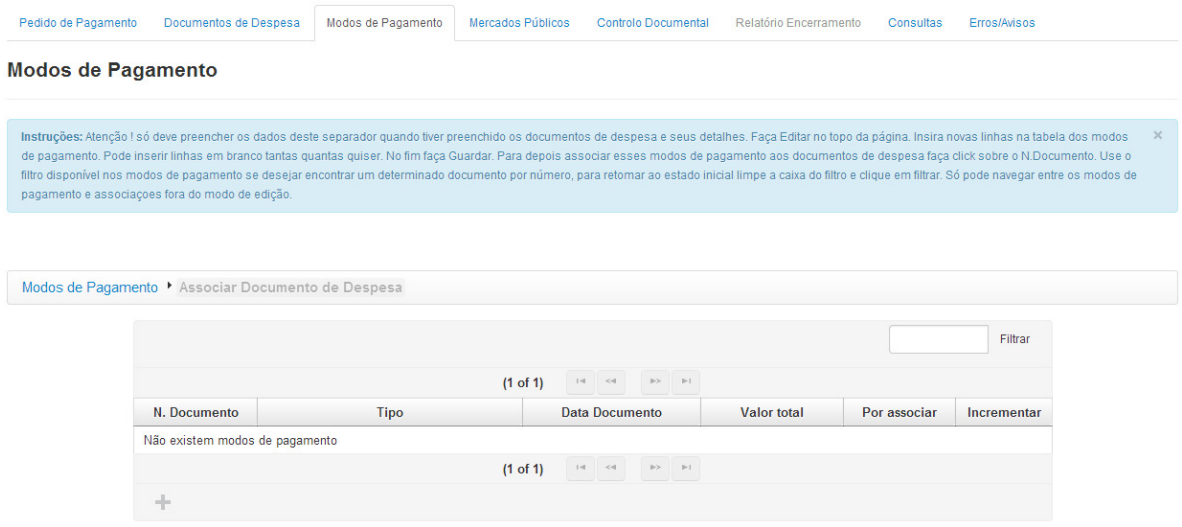

Para iniciar o registo, clica em "Editar", e tal como no separador anterior dos Documentos de Despesa, permite, através do símbolo "+" criar tantas linhas quantas as dos modos de pagamento que pretende inserir.

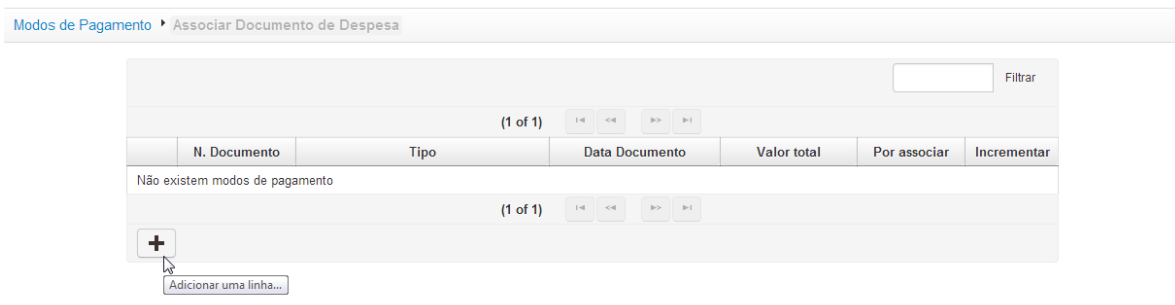

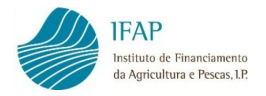

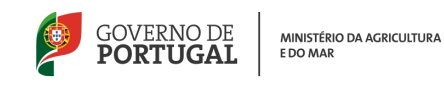

Começa por introduzir o número do modo de pagamento (nº do cheque, nº da transferência bancária, etc.). Caso o modo de pagamento não tenha número atribua uma numeração sequencial com correspondência com a cópia do modo de pagamento que irá apresentar.

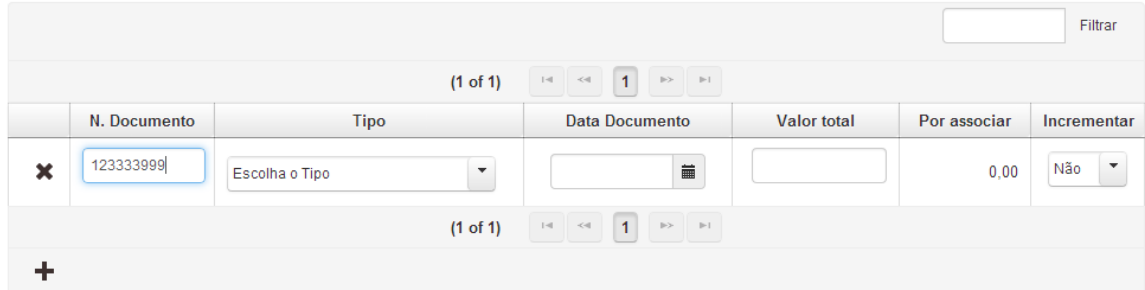

De seguida, seleciona o tipo de modo de pagamento de uma lista:

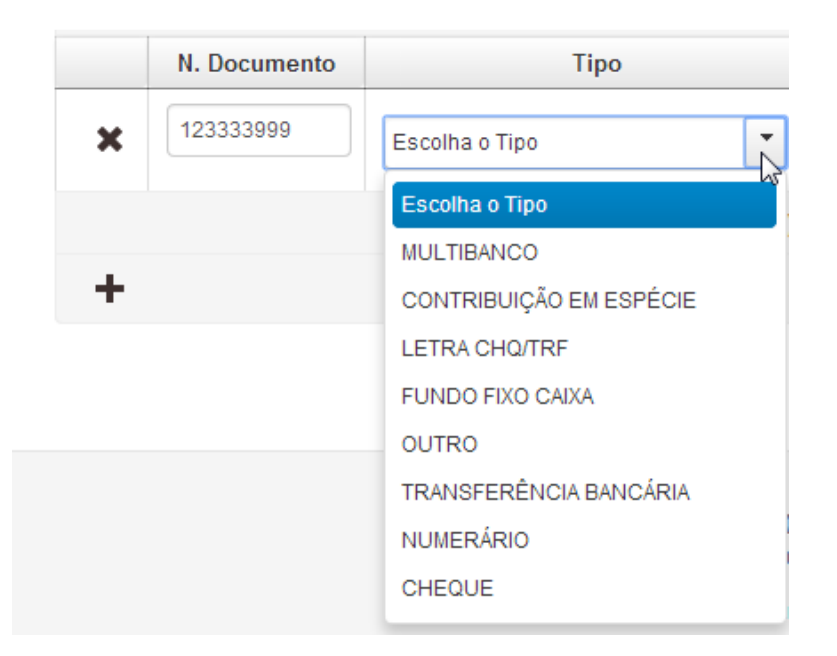

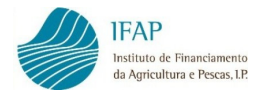

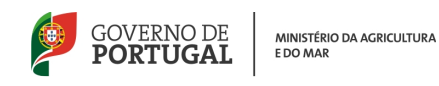

Inscreve a data do pagamento, que deve ser a data do pagamento efetivo, isto é, a data do respetivo débito bancário, nomeadamente no caso de transferência bancária ou cheque. A data pode ser digitada no formato Ano-Mês-Dia (AAAA-MM-DD), ou selecionada do calendário disponível.

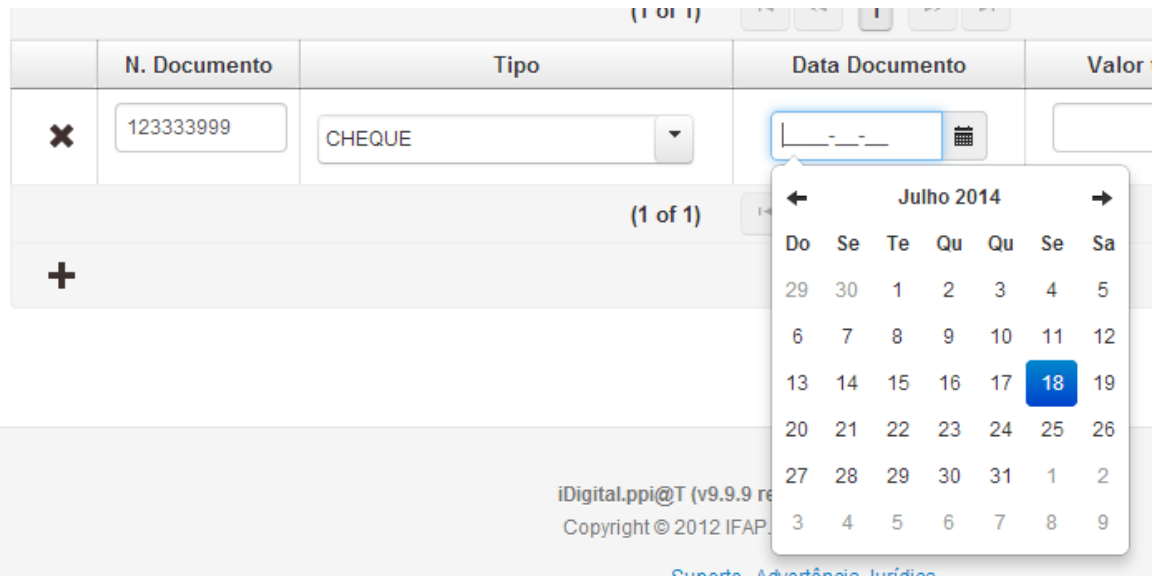

Em seguida, regista o valor total do modo de pagamento, independentemente de ter sido usado parcialmente ou totalmente para efetuar o pagamento do(s) documento(s) de despesa registados no separador anterior.

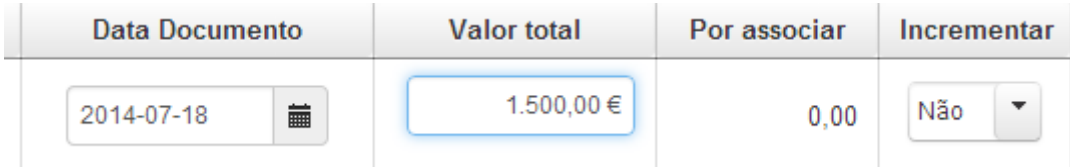

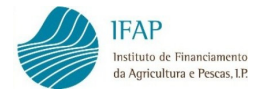

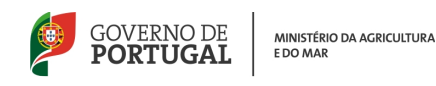

Clica em "Guardar" e se o modo de pagamento ainda não estiver associado a qualquer modo de pagamento, aparecerá no campo "Por associar", o valor total do modo de pagamento.

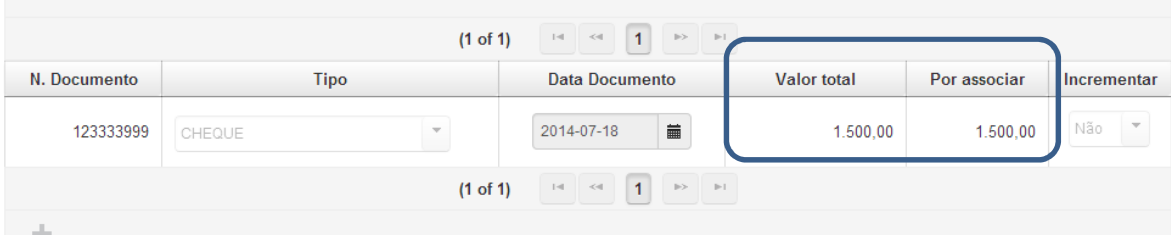

Se o modo de pagamento já tiver sido registado em pedido de pagamento anterior e o seu valor tiver sido parcialmente associado a documentos de despesa, surgirá desde logo no campo "Por associar" o valor que ainda não foi afeto e que está ainda disponível para afetar a documentos de despesa.

A aplicação não aceita que se repita o registo de um modo de pagamento. Se e só se tiver de registar dois ou mais modos de pagamento distintos que têm o mesmo número, deve selecionar "Sim" na opção de "Incrementar".

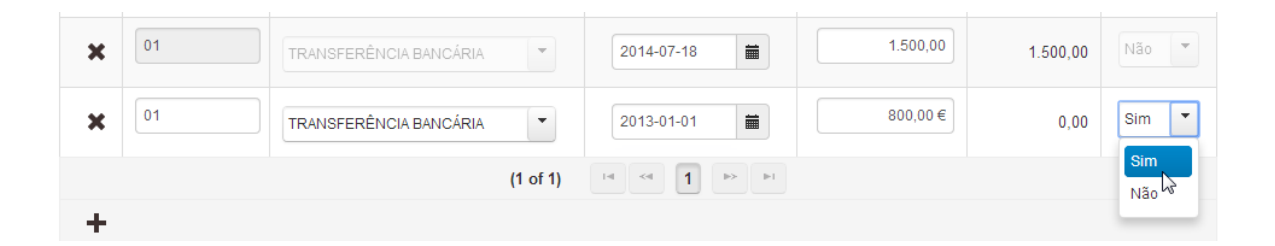

Neste separador, tal como no separador "Documentos de Despesa" também é possível consultar e prosseguir o registo de um determinado modo de pagamento, recorrendo a "Filtrar".

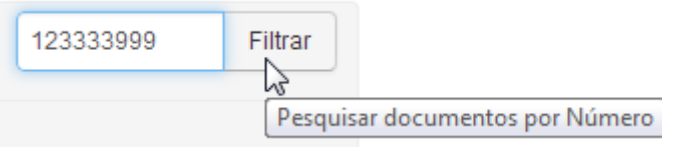

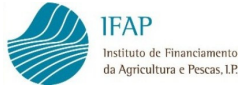

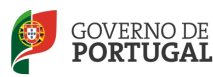

A aplicação ordena os modos de pagamento registados por data do modo de pagamento, a seguir por tipo de modo de pagamento e depois número do modo de pagamento.

Guardada a informação dos modos de pagamento, deve efetuar a associação dos modos de pagamento aos documentos de despesa. Para tal, antes de "Editar", clica no número do modo de pagamento que pretende associar.

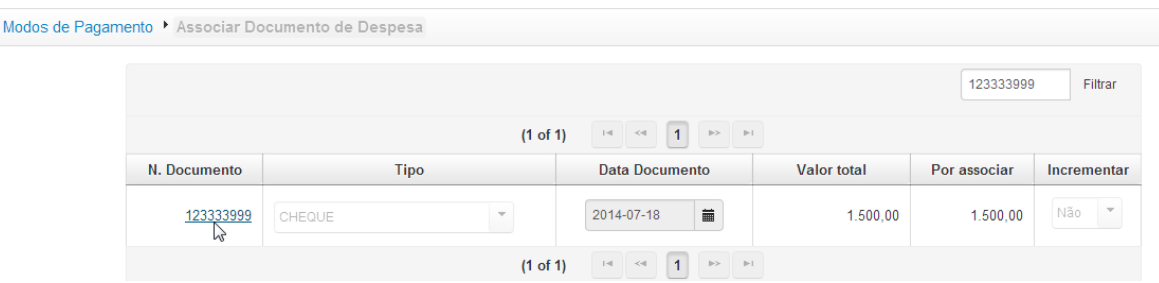

Abre um ecrã para preenchimento com referência ao modo de pagamento selecionado.

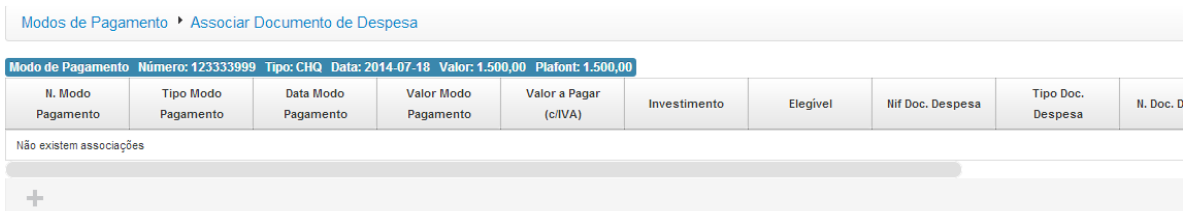

Clica então no botão "Editar" e fica disponível o símbolo "+" que permite adicionar tantas linhas quanto as dos documentos de despesa que se pretender associar ao modo de pagamento selecionado.

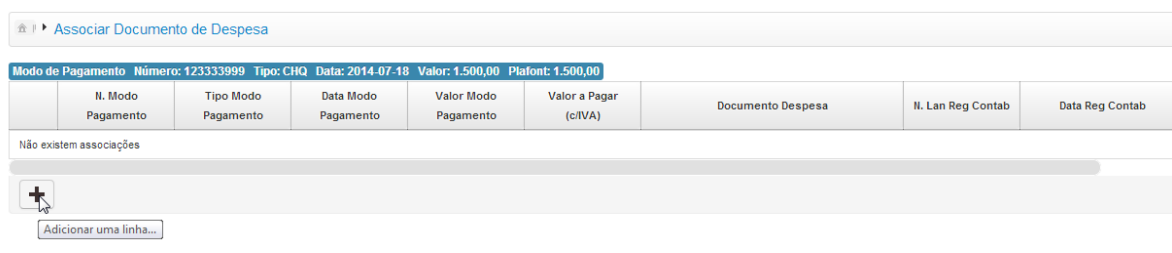

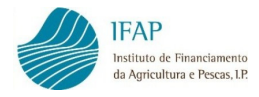

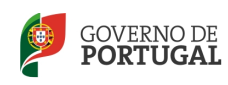

Ao clicar no símbolo "+", a linha criada já contém por defeito os campos relativos ao modo de pagamento selecionado (nº do modo de pagamento, tipo do modo de pagamento, data do modo de pagamento e valor do modo de pagamento).

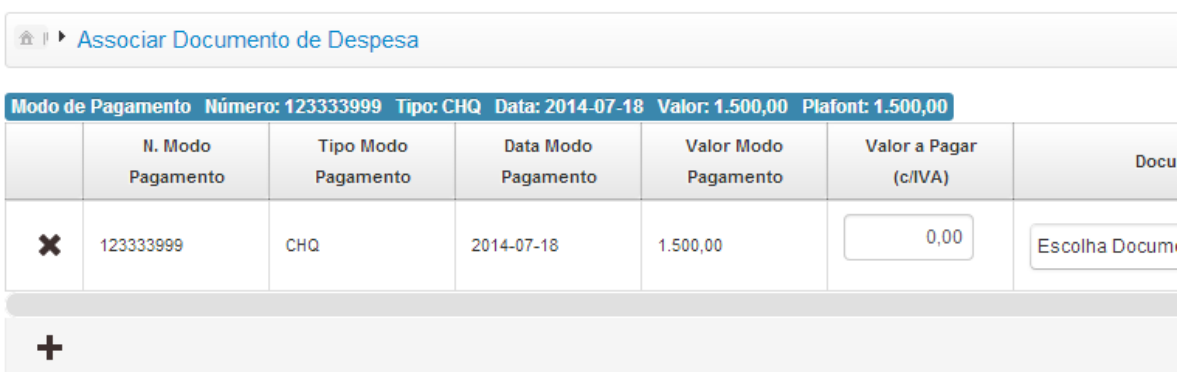

Em seguida, deve preencher o "Valor a Pagar (c/IVA)", isto é, o valor do documento de despesa que foi pago pelo modo de pagamento selecionado e indicar qual o documento de despesa que foi pago, parcial ou totalmente, por aquele modo de pagamento.

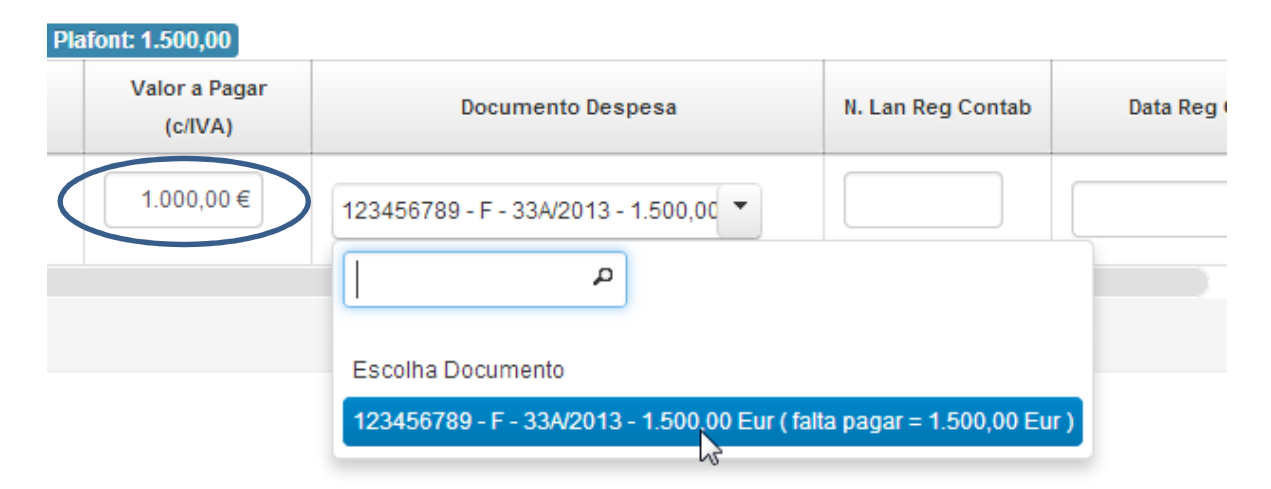

No exemplo acima, indica que o cheque nº 123333999, no valor de 1.500,00 euros, pagou 1.000,00 euros da fatura nº 33A/2013. Com esta indicação, o modo de pagamento ficará com um valor disponível de 500,00 euros para afetar a outro documento de despesa. Por outro lado, da fatura nº 33A/2013, cujo valor total, por acaso, também é de 1.500,00 euros, faltará indicar o pagamento de 500,00 euros.

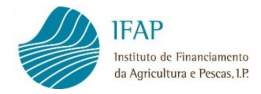

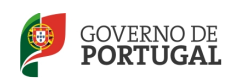

Prossegue com o preenchimento do nº de lançamento do registo contabilístico, data do registo contabilístico (no formato Ano-Mês-Dia) e número de conta da contabilidade, referente ao lançamento contabilístico do pagamento.

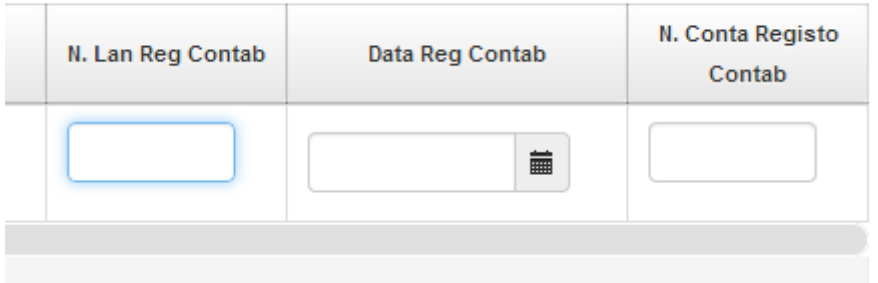

No caso de não dispor de contabilidade organizada, regista o nº de lançamento = nº de conta = 1 e a data do registo contabilístico = data do modo de pagamento.

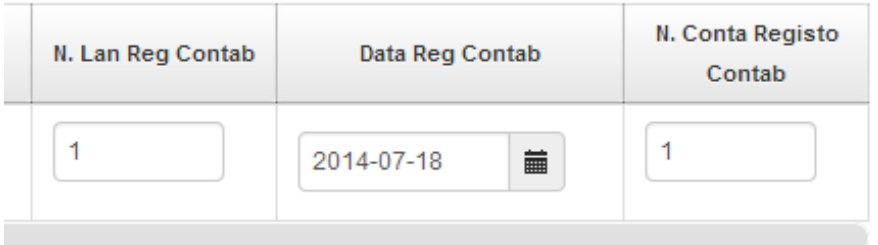

Registada a linha de associação do modo de pagamento ao documento de despesa, pode fazer nova associação do valor remanescente do modo de pagamento a outro documento de despesa, se for o caso.

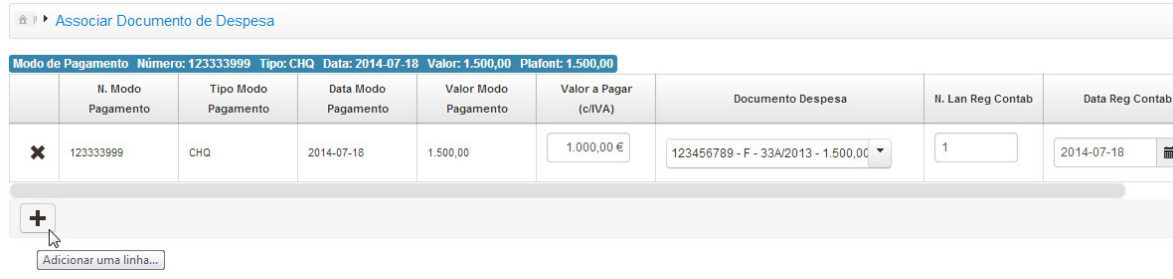

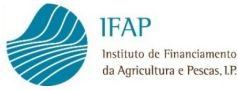

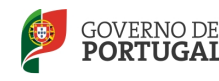

No exemplo abaixo, associa o restante valor do cheque (500,00 €) ao pagamento de outra

#### fatura.

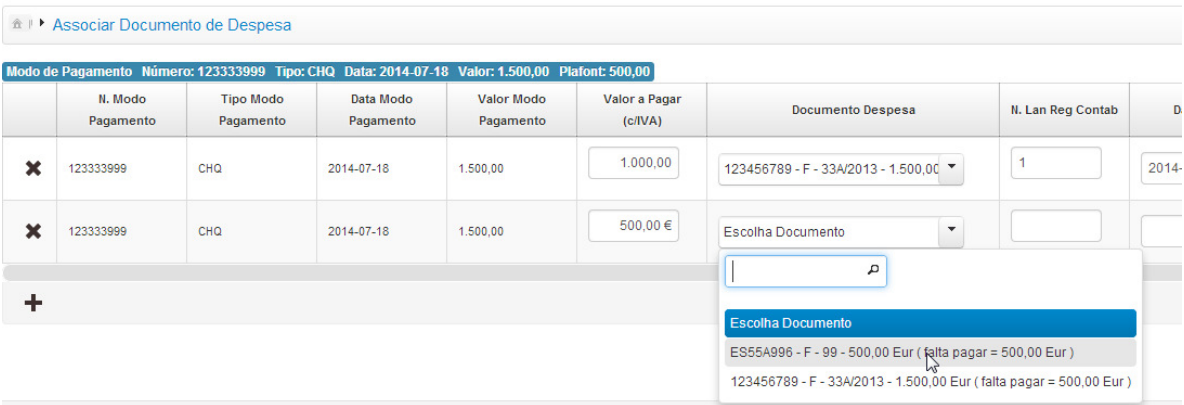

Caso seja necessário, pode eliminar a linha de associação, recorrendo ao símbolo "x". Associado o modo de pagamento aos respetivos documentos de despesa clica no botão "Guardar". Pode voltar aos modos de pagamento, clicando em "Modos de Pagamento".

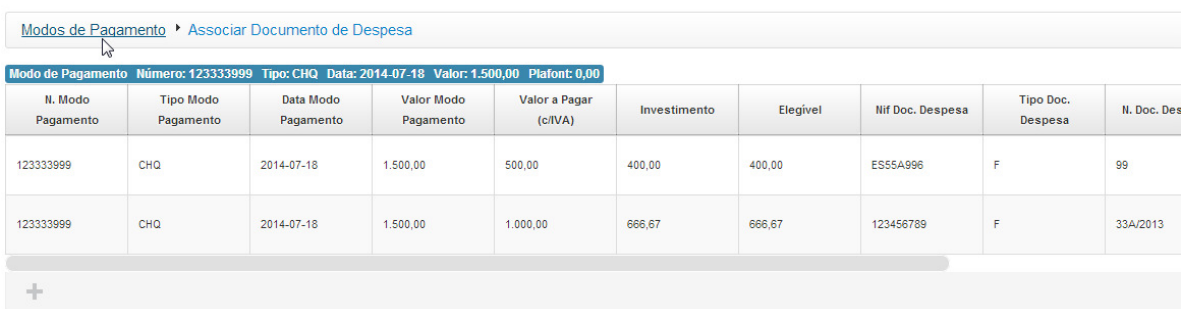

Para registar novas associações ou simplesmente visualizar as associações já efetuadas de um modo de pagamento, clica no número do modo de pagamento.

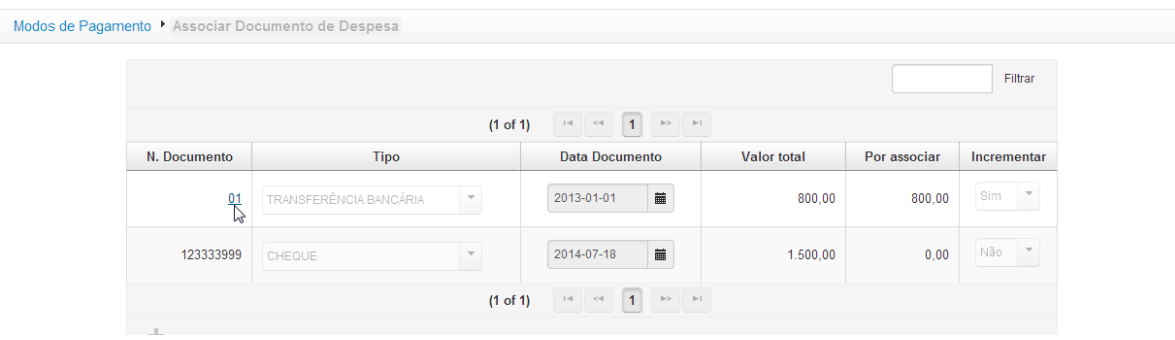

Quando todos os modos de pagamento e respetivas associações se encontrarem registados e guardados, finalizou o separador "Modos de Pagamento" do formulário.

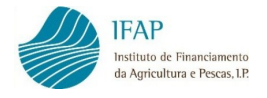

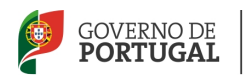

## 3.4 MERCADOS PÚBLICOS

Este separador só se encontrará ativo para preenchimento se, em pelo menos um documento de despesa, no Separador "Documentos de Despesa" tiver sido indicado que o documento de despesa se encontra abrangido por um procedimento de contratação pública.

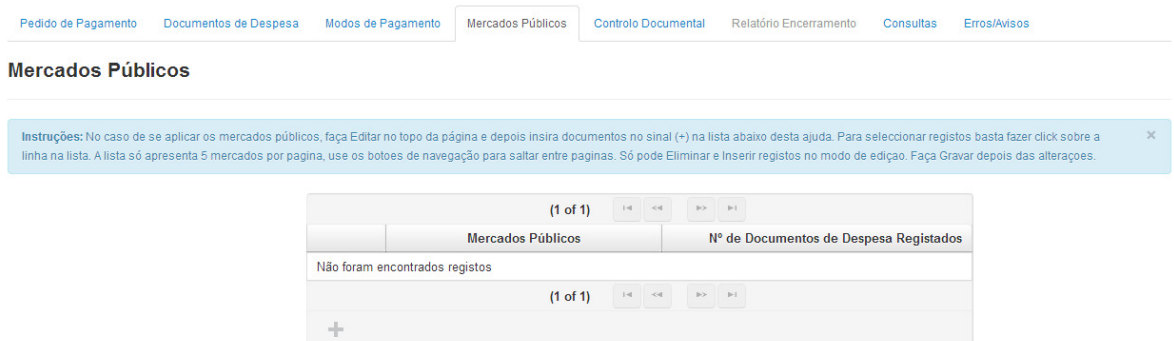

Para cada tipo de procedimento adotado, deve criar-se uma linha, através do botão Editar e clicando em seguida em "+".

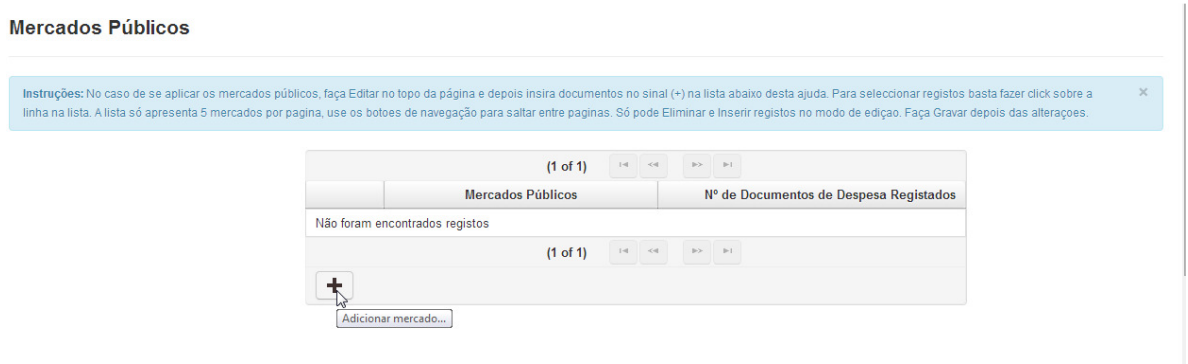

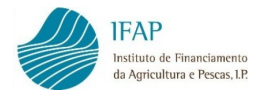

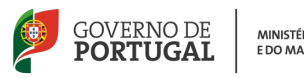

Cria-se uma linha para cada procedimento, ao qual é atribuído um número sequencial. Na coluna "Nº de Documentos de Despesa Registados" irá surgir um campo não editável que informa da quantidade de documentos de despesa que forem incluídos naquele procedimento.

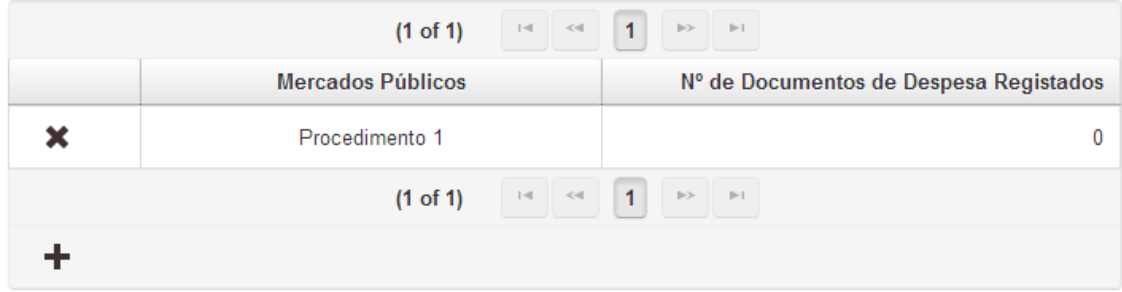

Nota: no caso de existir uma série de procedimentos do tipo ajuste direto simplificado, pode registar-se como um único procedimento, incluindo todas as faturas que foram emitidas nesse âmbito.

Ao clicar em qualquer zona da linha criada para o procedimento, abre uma caixa para a caracterização do mesmo.

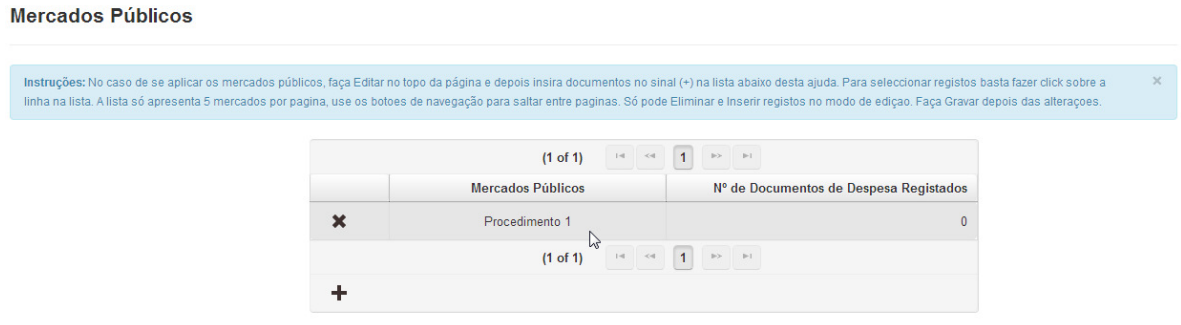

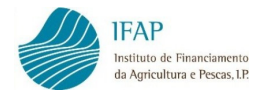

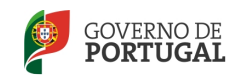

#### É solicitada resposta às questões do ponto 1, referentes ao enquadramento do promotor.

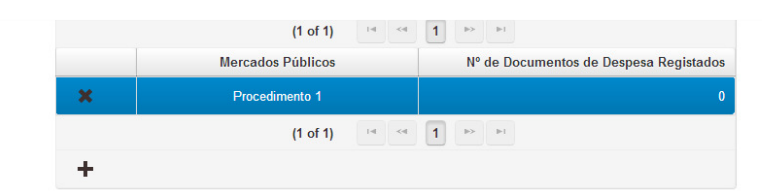

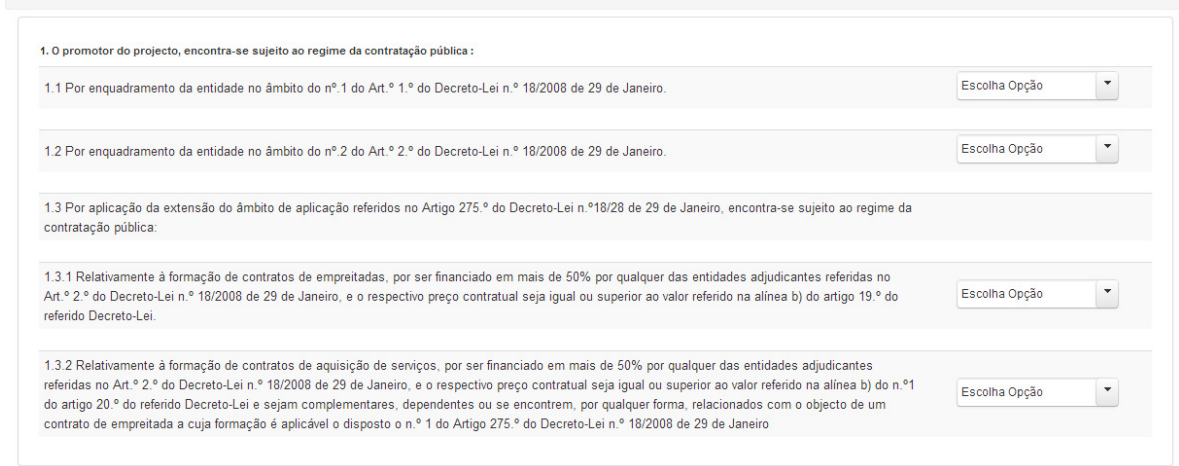

A resposta é dada, mediante a escolha da opção "Sim" ou "Sem aplicação".

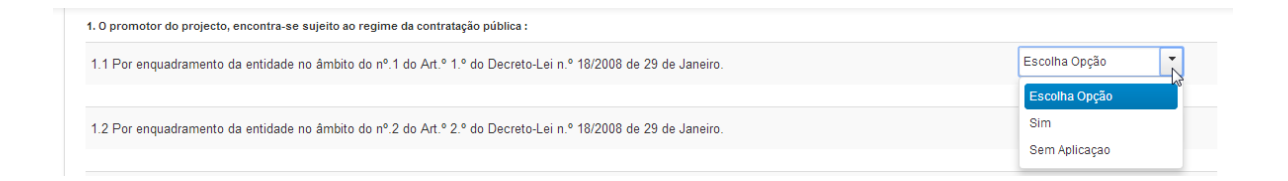

No ponto 2, identifica os documentos de despesa abrangidos, o objeto de contratação, o valor do contrato e o tipo de procedimento.

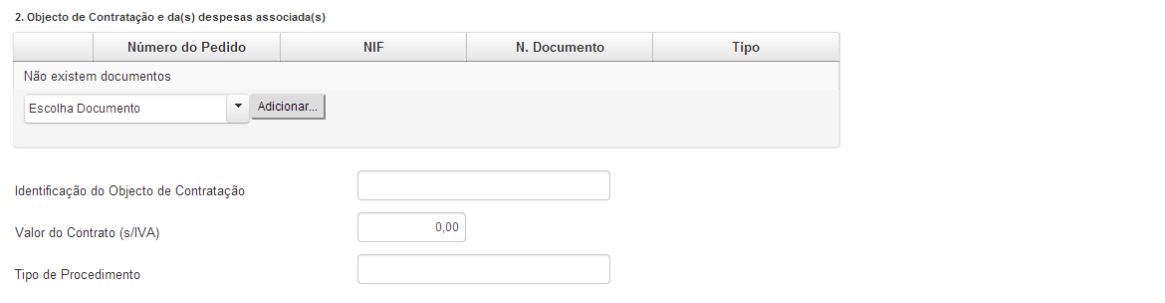

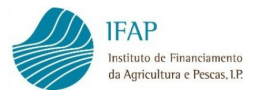

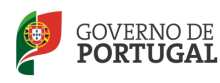

Seleciona-se qual o documento de despesa e clica-se em "Adicionar". Surgem disponíveis para seleção os documentos com indicação de procedimento de contratação pública, com referência ao número de pedido de pagamento onde foram registados, número de identificação fiscal, número de documento e tipo do documento de despesa.

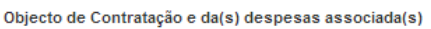

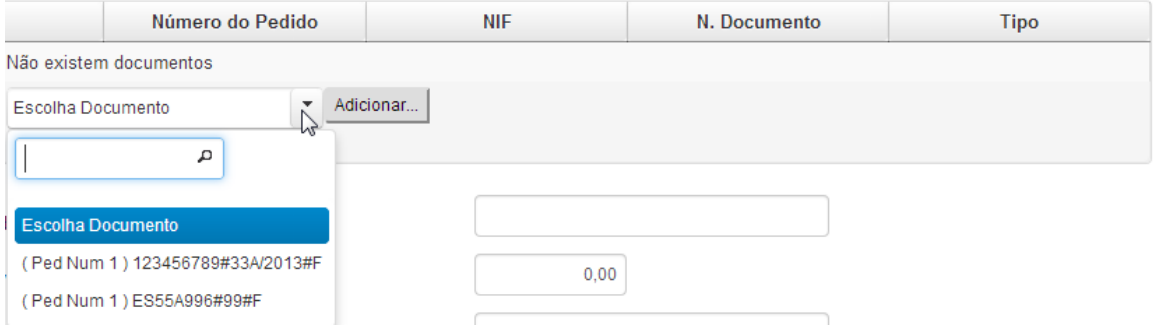

No caso de existir uma lista considerável de documentos de despesa, tornando mais difícil a seleção do documento pretendido, pode utilizar a caixa de procura, digitando qualquer um dos atributos do documento de despesa, para o obter de uma forma mais direta.

#### 2. Objecto de Contratação e da(s) despesas associada(s)

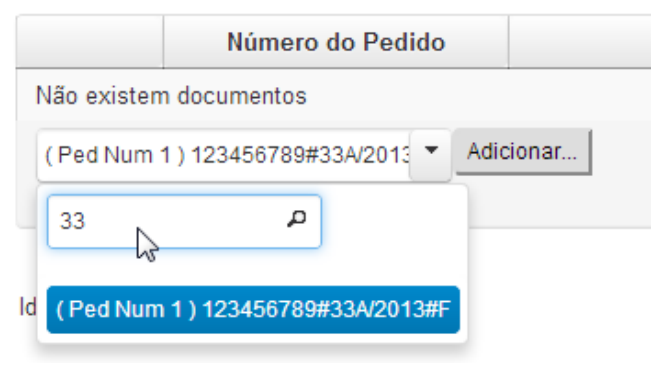

#### Fazendo enter e "Adicionar", preenche a linha.

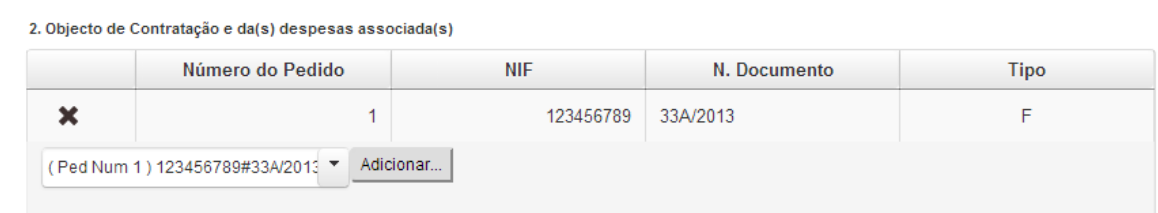

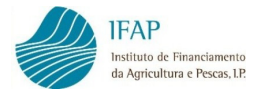

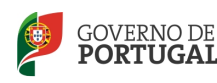

Para incluir outro documento de despesa abrangido pelo procedimento, efetua nova pesquisa na lista e volta a clicar em "Adicionar" e assim sucessivamente. Para eliminar qualquer linha, recorre ao símbolo "x".

Incluídos os documentos de despesa do procedimento, inscreve-se o objeto de contratação, o valor do contrato sem IVA e o tipo de procedimento em questão.

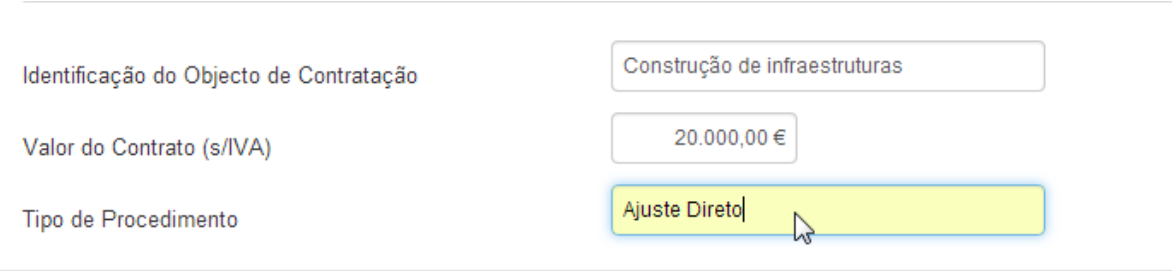

No ponto 3 dispõe de um campo para o registo de observações sobre o procedimento, se necessário.

3. Observações

No ponto 4, preenche o check-list do procedimento, selecionando, para cada item, a opção "Sim" ou "Sem Aplicação". No caso de selecionar "Sim", indica no campo seguinte o documento relacionado.

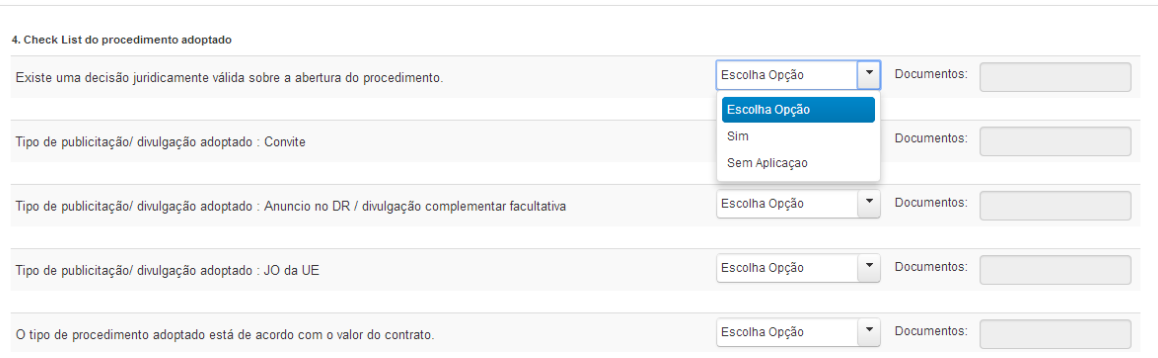

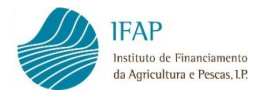

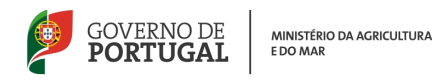

No caso de selecionar "Sim", indica no campo seguinte o documento relacionado.

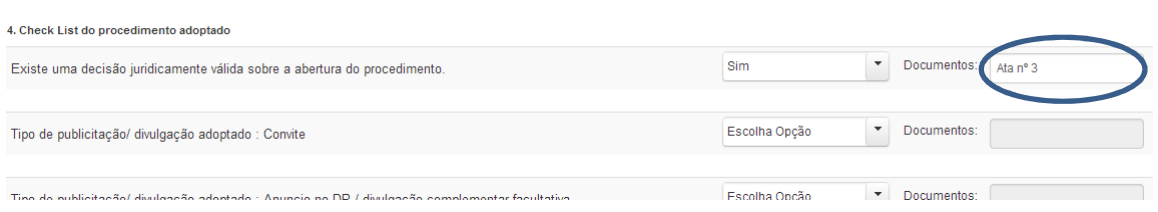

Preenchidos todos os itens do check-list, no ponto 5 existe lugar, nos casos aplicáveis das empreitadas, a identificação dos valores de trabalhos a mais ou a menos, e correção de erros e omissões.

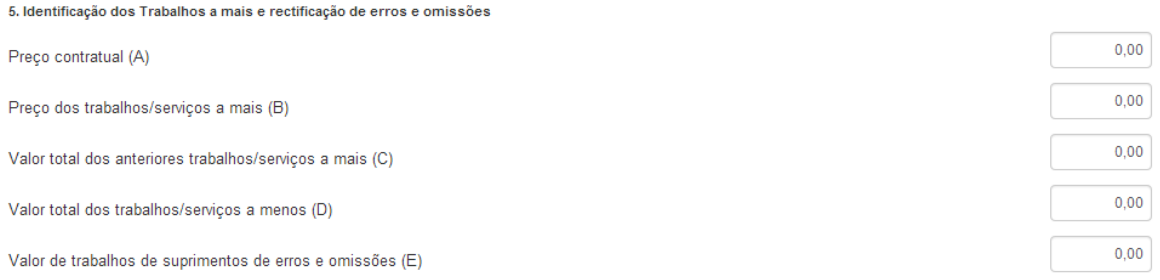

Através da indicação dos valores acima mencionados, a aplicação efetua cálculos de verificação do cumprimento dos limites estabelecidos na legislação aplicável.

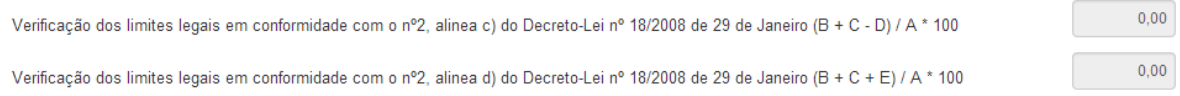

Ainda no ponto 5, encontra um campo disponível para registar observações sobre a realização de trabalhos a mais ou a menos, retificação de erros e omissões, se necessário.

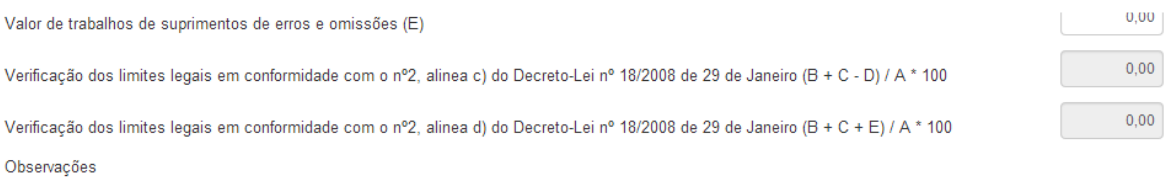

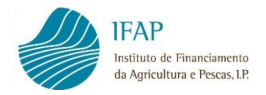

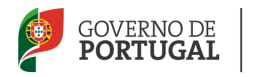

No ponto 6, são listados os documentos a apresentar, conforme o procedimento adotado devendo selecionar-se, para cada documento, a opção "Presente" ou "Sem Aplicação".

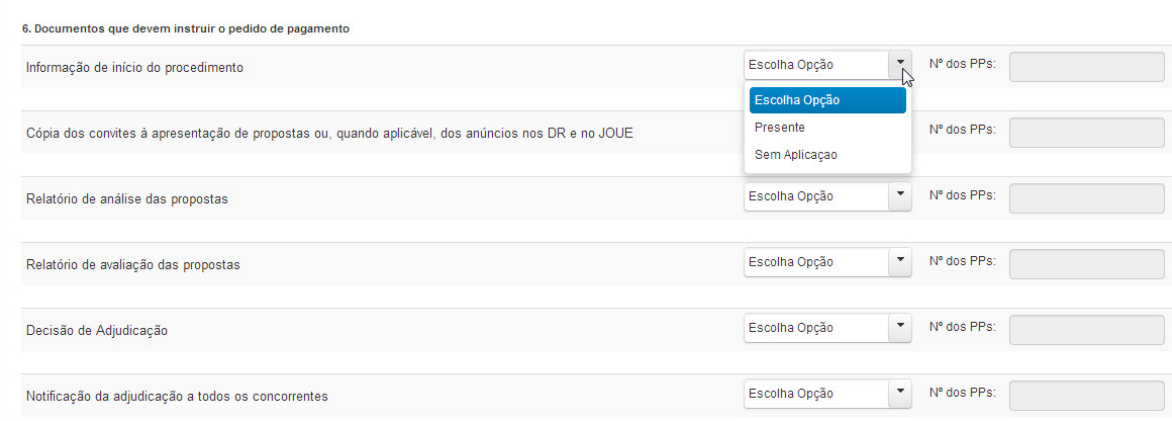

No campo seguinte, deve indicar se entrega no presente pedido de pagamento ou se já entregou em anterior pedido de pagamento com a indicação do número do pedido.

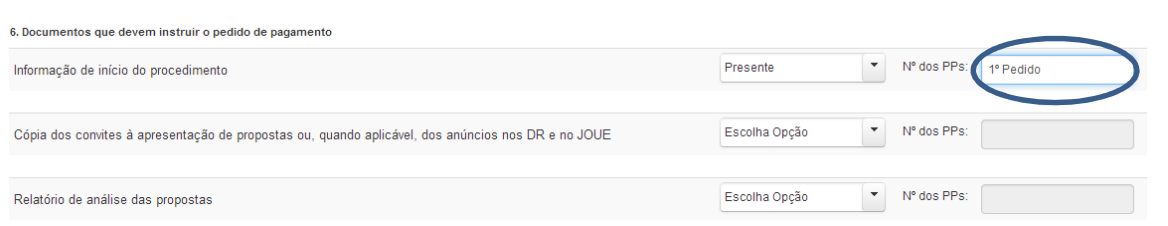

Preenchida a informação sobre determinado procedimento, guarda os dados introduzidos através do botão "Guardar". Ao clicar no "Editar" pode retomar o registo dos procedimentos, seguindo a sequência já descrita anteriormente.

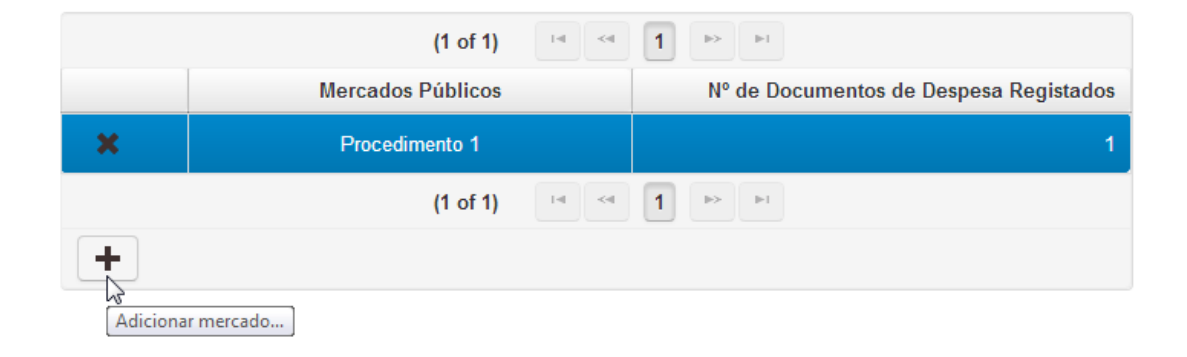

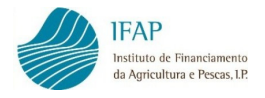

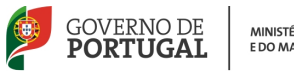

## 3.5 CONTROLO DOCUMENTAL

Este separador está ativo para preenchimento em todos os tipos de pedidos de pagamento

e destina-se a identificar a documentação que vai anexar ao pedido de pagamento.

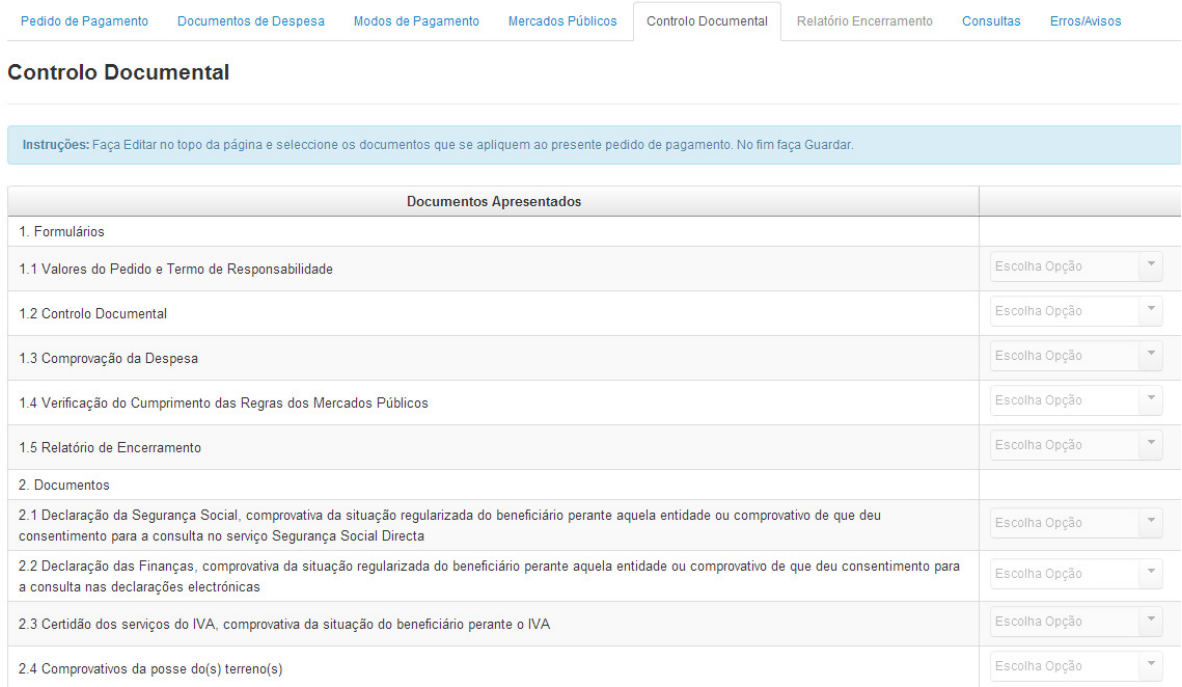

O controlo documental constitui uma lista de documentos passíveis de ser apresentados com o pedido de pagamento, no entanto, muitos itens serão não aplicáveis, devendo terse em conta no seu preenchimento, as especificidades de cada tipo de pedido de pagamento e operação e o seu enquadramento (programa/medida/ação).

Ao fazer "Editar", pode iniciar o preenchimento do controlo documental. A cada item do controlo documental é necessário dar obrigatoriamente uma resposta. Os documentos do ponto 1.1 a 1.5 referem-se ao próprio formulário do pedido de pagamento e os separadores que o constituem.

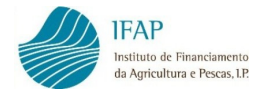

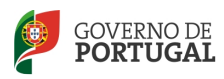

Aos pontos 1.1 e 1.2 deve responder-se necessariamente "Presente".

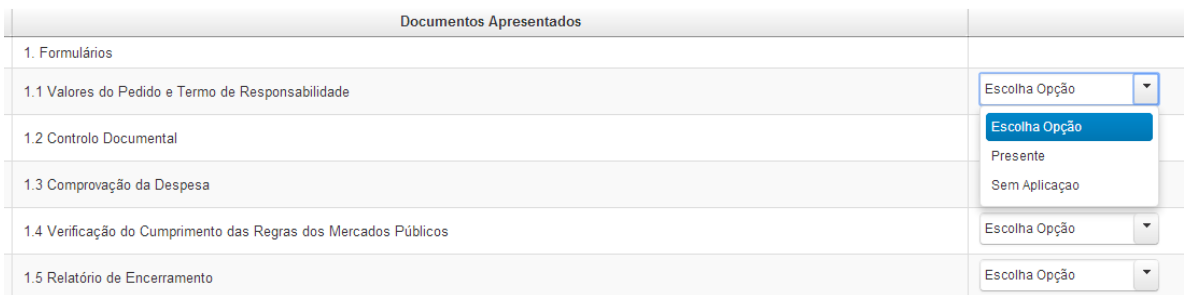

Relativamente aos documentos referenciados no ponto 2. Documentos, seleciona entre "Presente" se entrega o documento referido com o pedido de pagamento, "Sem Aplicação" se o documento não se aplica ou não é necessário apresentar com o seu pedido de pagamento (ex: licença de obras, quando a operação não contempla a realização de obras), ou "Já entregue", se já entregou esse documento anteriormente, com o pedido de apoio ou em pedido de pagamento anterior, e se o mesmo se mantém válido (ex: autorização de consulta da situação tributária).

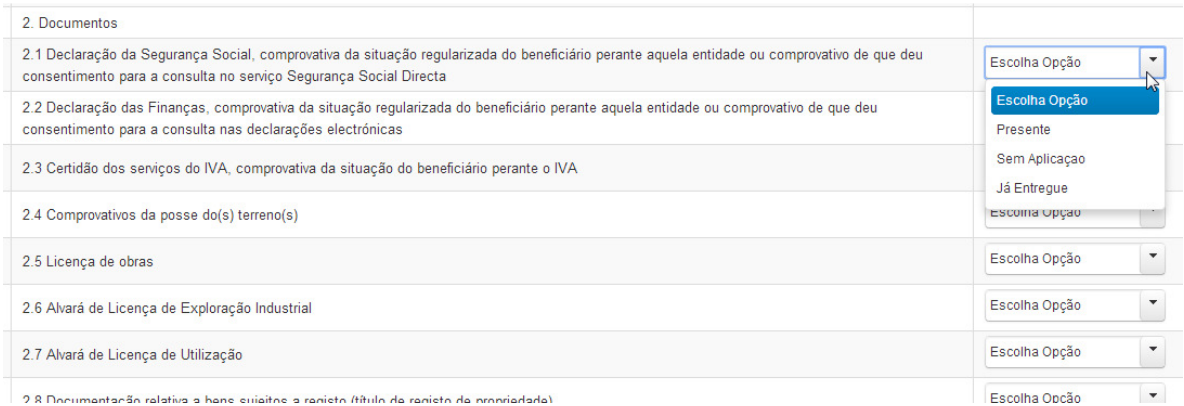

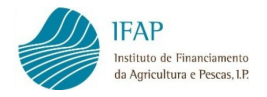

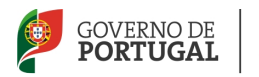

Deve igualmente efetuar o mesmo tipo de seleção para cada item do ponto 3. Documentos comprovativos do investimento.

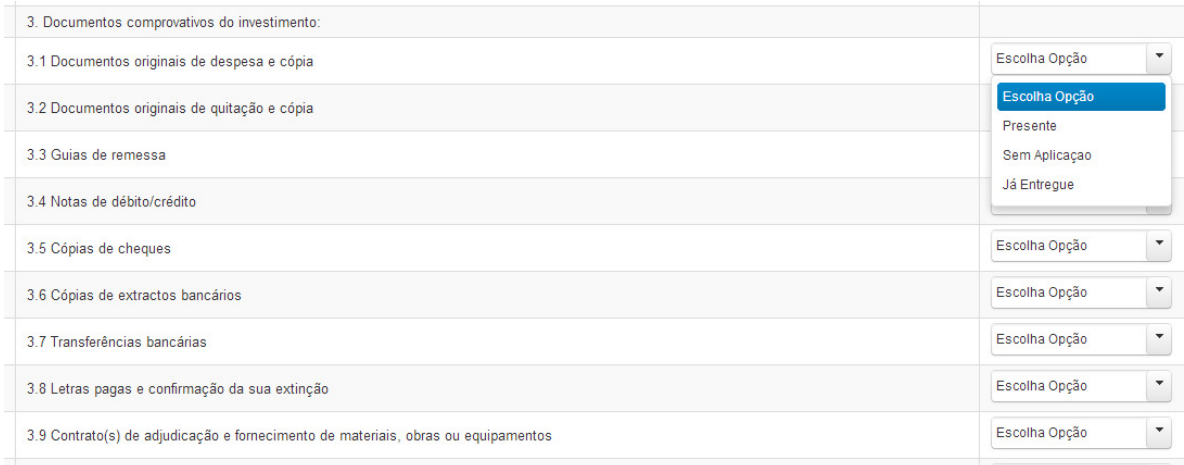

No ponto 4. Outros, pode inserir um ou mais documentos que não estejam previstos na lista de documentos pré-definidos, mas que tenha necessidade de juntar ao pedido de pagamento. Para o efeito, deve clicar em "Adicionar uma linha".

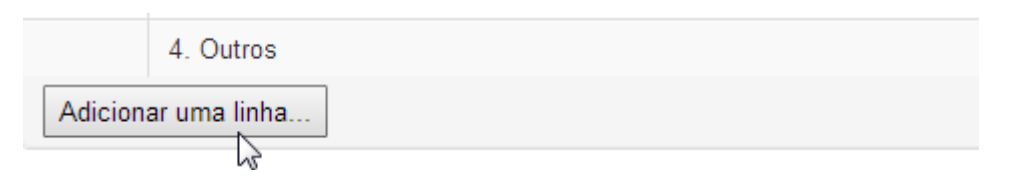

Inscrever o documento em questão.

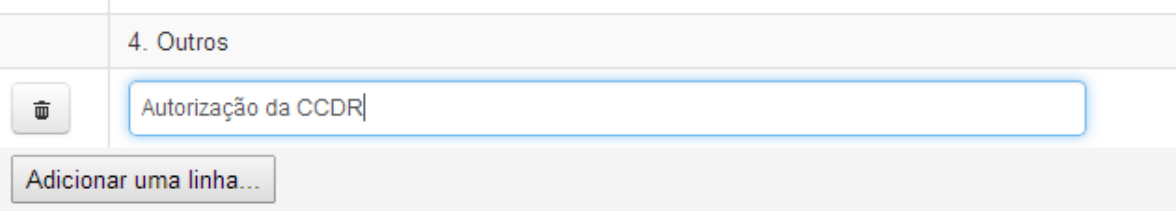

E selecionar uma resposta, tal como efetuou para os outros itens.

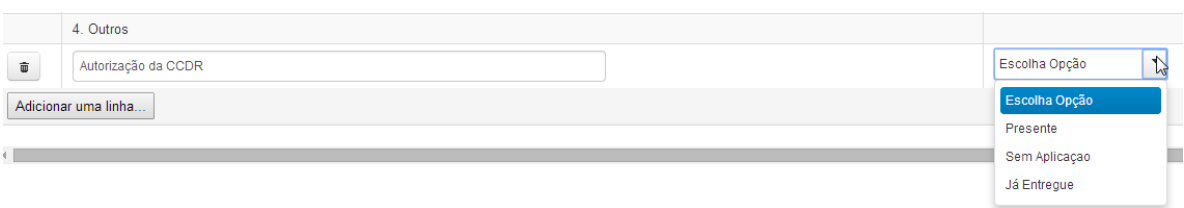

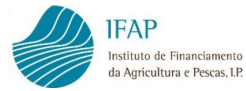

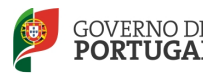

Após o preenchimento de todos os itens do controlo documental, guarda os dados pelo botão "Guardar".

## 3.6 RELATÓRIO DE ENCERRAMENTO

Este separador só se encontra ativo se se tratar de um pedido de pagamento do tipo último ou único e destina-se a apresentar um resumo sobre a execução da operação.

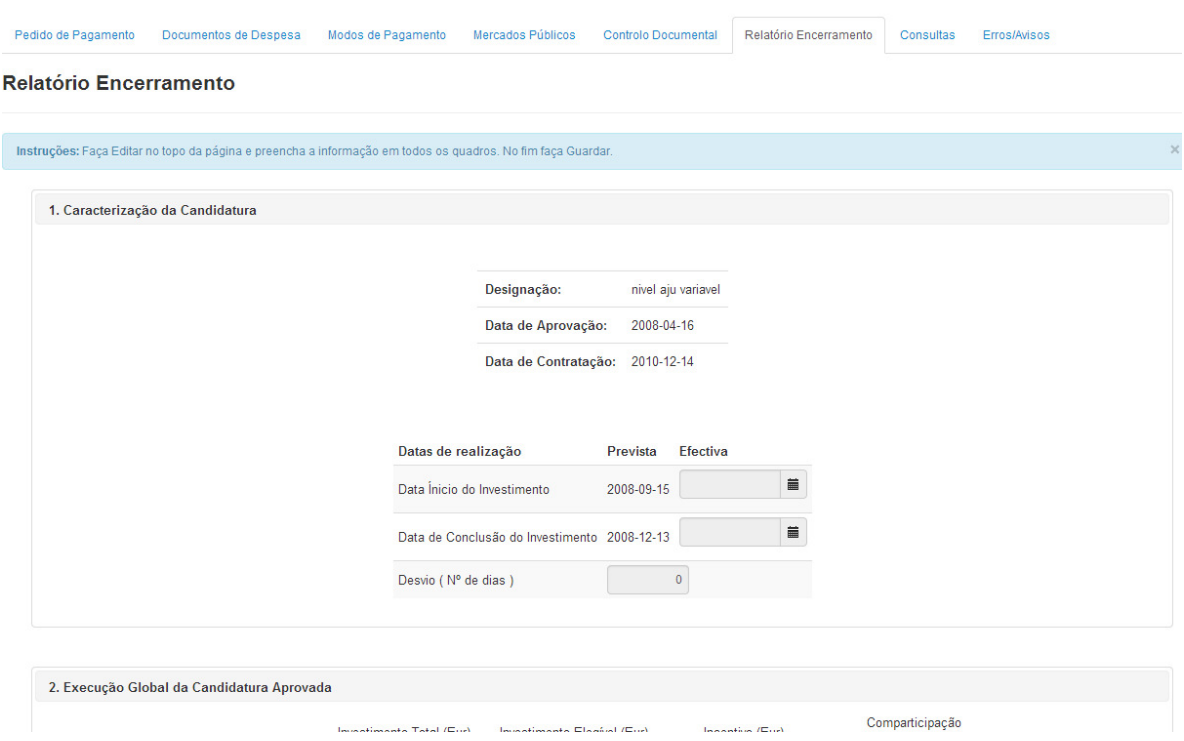

O separador Relatório de Execução engloba 6 quadros. No 1º quadro visualiza-se a designação da operação, a data de aprovação e a data de contratação da operação, bem como as datas previstas para o início e conclusão dos investimentos. Esta informação não é editável, sendo que, no quadro 1. Caracterização da Candidatura deve, com recurso ao botão "Editar", preencher a data de início efetiva, com referência à data do documento de despesa mais antigo da operação e a data de conclusão efetiva, com referência à data do último débito relativo ao pagamento das despesas da operação.

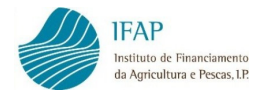

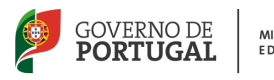

As datas podem ser digitadas diretamente, no formato Ano-Mês-Dia (AAAA-MM-DD), ou selecionadas do calendário disponível.

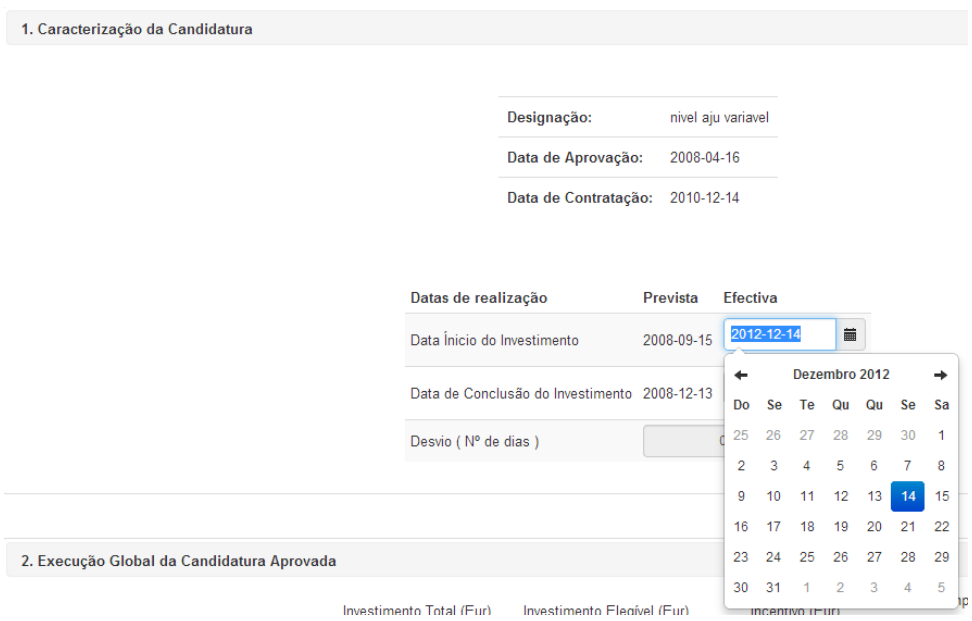

Após realizar a ação de "Guardar", a aplicação calcula o desvio do número de dias para a conclusão do investimento, face à data prevista.

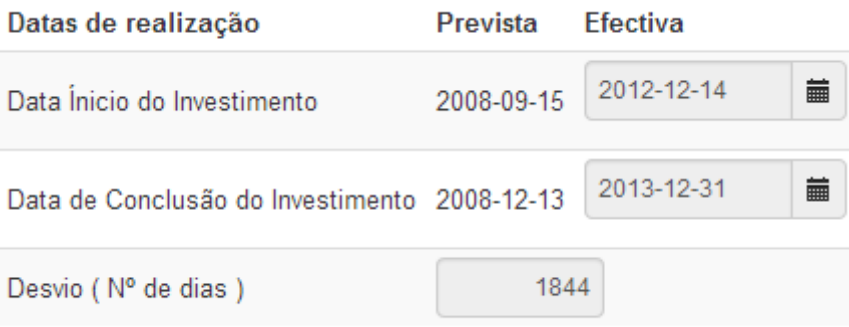

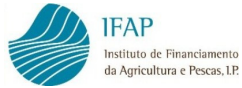

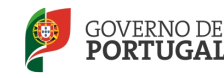

No quadro 2. Execução Global da Candidatura Aprovada, surge informação não editável

sobre os valores globais aprovados da operação.

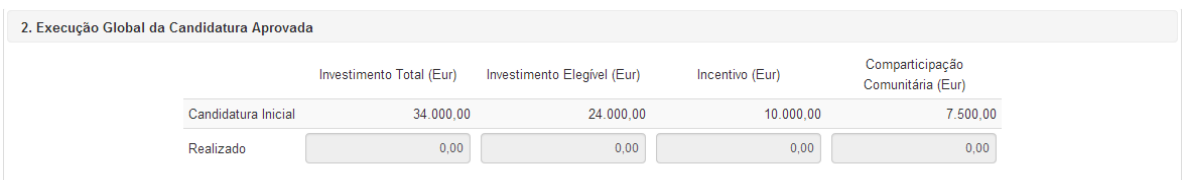

Em modo de edição, devem ser registados os valores efetivamente realizados.

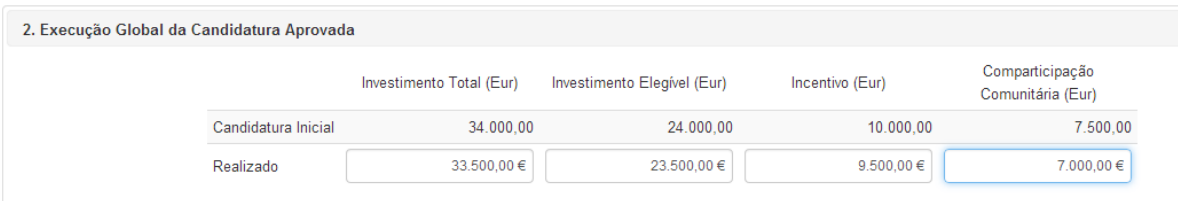

No quadro 3. Execução Financeira por Rubrica de Investimento surge automaticamente informação não editável dos valores aprovados e dos valores realizados por rubrica de investimento, estes últimos calculados com base na despesa apresentada nos pedidos de pagamento, e a identificação dos desvios face ao aprovado.

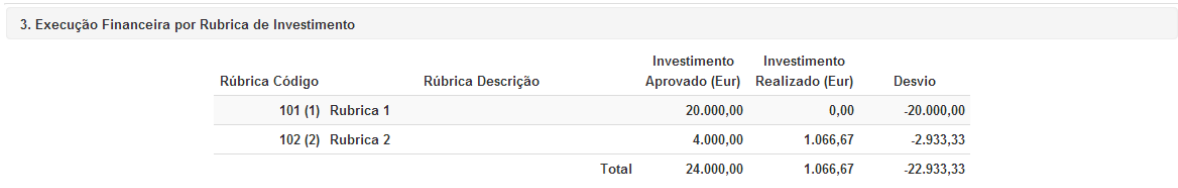

No quadro 4. Execução Material deve ser indicada a quantidade aprovada e a quantidade executada relativamente a investimentos com indicadores materiais aprovados. Para preencher, deve clicar em "Adicionar linha".

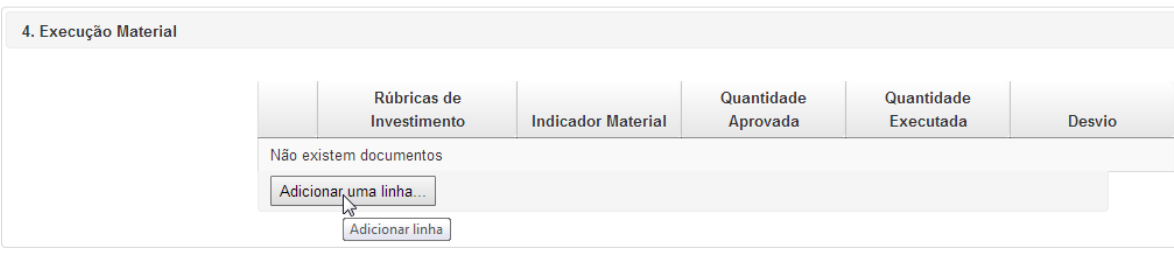

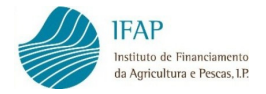

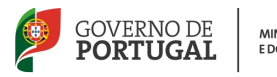

No exemplo abaixo foi aprovada uma construção de 200 metros de um caminho agrícola e o promotor executou 150 metros.

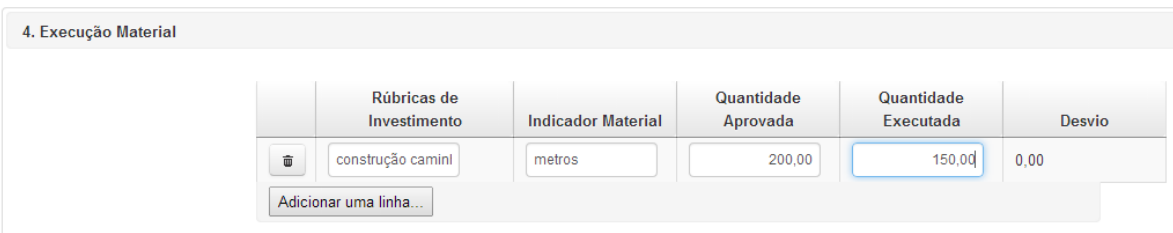

Ao fazer guardar, a aplicação calcula o respetivo desvio.

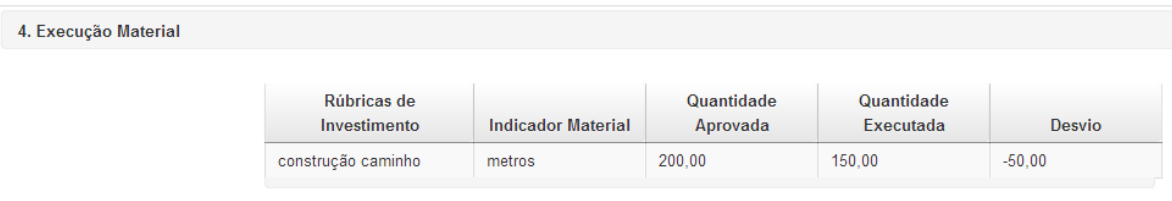

Tal como nos separadores anteriores, podem criar-se tantas linhas quantas as necessárias para quantificar as quantidades aprovadas e executadas, sendo pertinente o registo desta informação, no caso da existência de desvios no âmbito da execução material.

No quadro 5. Publicidade do Apoio ao Fundo deve fazer referência à publicitação que realizou do apoio concedido (ex: cartaz com referência ao fundo cofinanciador ou outras), de acordo com a regulamentação aplicável.

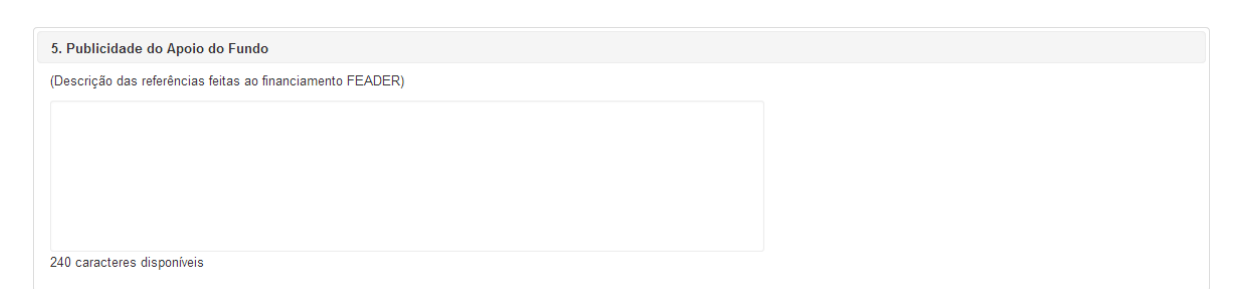

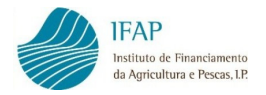

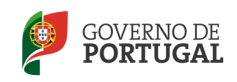

No quadro 6. Avaliação da Execução deve fazer uma descrição sumária de como decorreu a operação, nomeadamente devem ser clarificados os motivos para a ocorrência dos desvios na execução material e financeira.

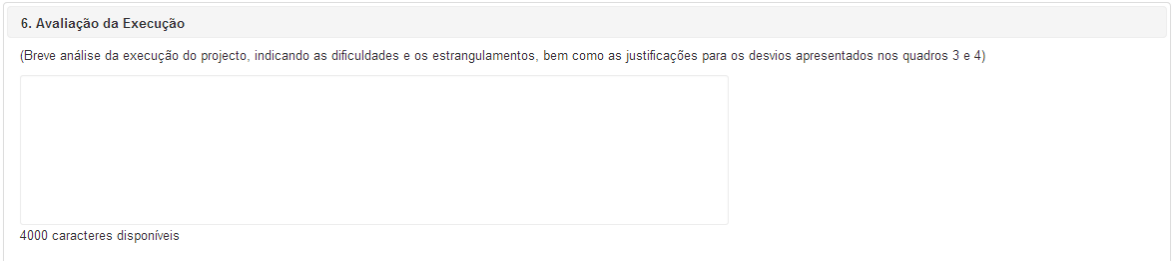

Após preenchimento do relatório de execução, deve guardar a informação introduzida através do botão "Guardar".

## 3.7 CONSULTAS

O separador "Consultas" está sempre disponível e constitui um auxiliar importante no registo do pedido de pagamento. A informação constante deste separador não é editável.

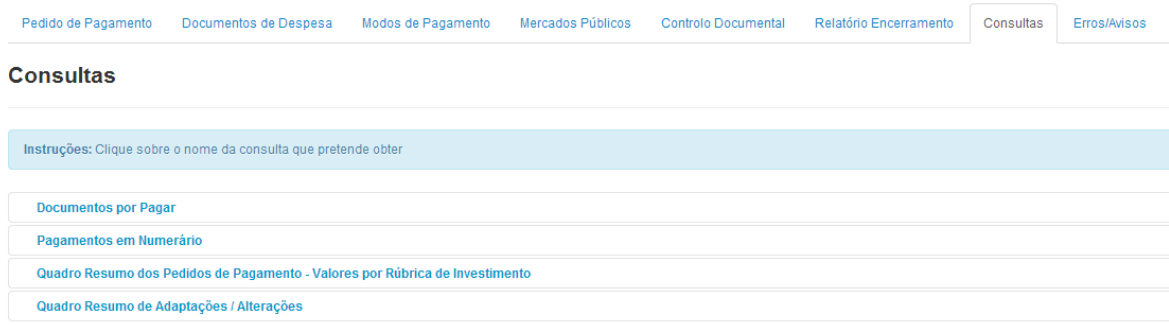

Clicando em "Documentos por Pagar" pode consultar os documentos que não se encontram registados como totalmente pagos.

**Consultas** 

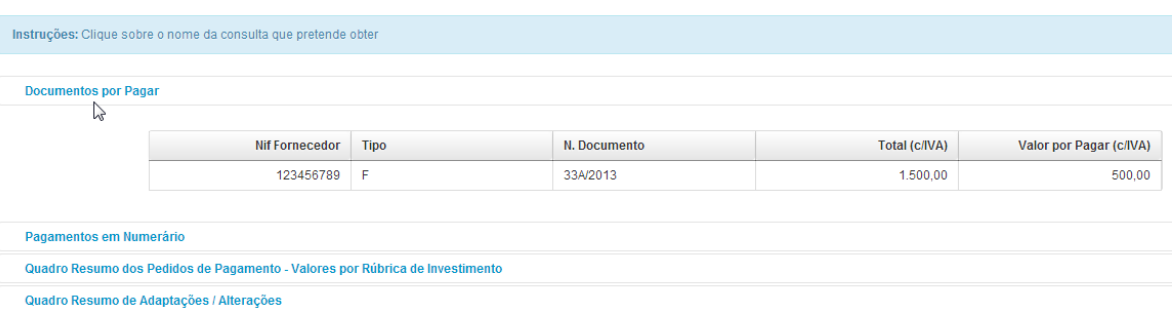

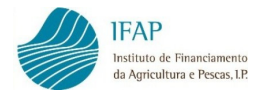

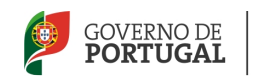

Nota: até ao último pedido de pagamento todos os documentos devem encontrar-se totalmente pagos.

Caso tenha registado algum pagamento em numerário, essa informação pode ser consultada clicando em "Pagamentos em Numerário", constando qual ou quais os documentos que foram pagos em numerário e o valor desse pagamento.

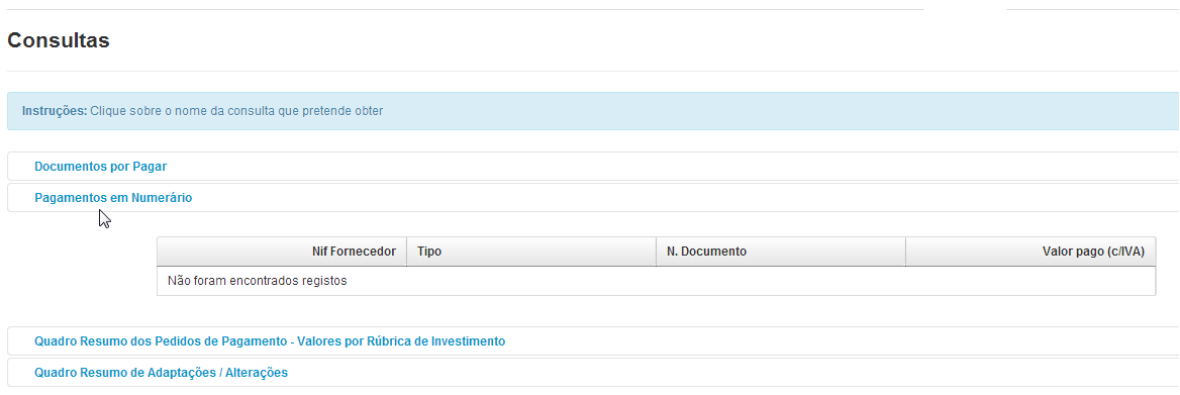

O "Quadro Resumo dos Pedidos de Pagamento – Valores por Rubrica de Investimento" é um importante recurso disponível para que possa ter presente os valores aprovados de investimento e elegível por rubrica de investimento, bem como os valores de investimento e elegível que foram aceites em pedidos de pagamento anteriores, por rubrica de investimento, e os valores de investimento e elegível por rubrica de investimento que decorrem do registo do pedido de pagamento que está apresentar.

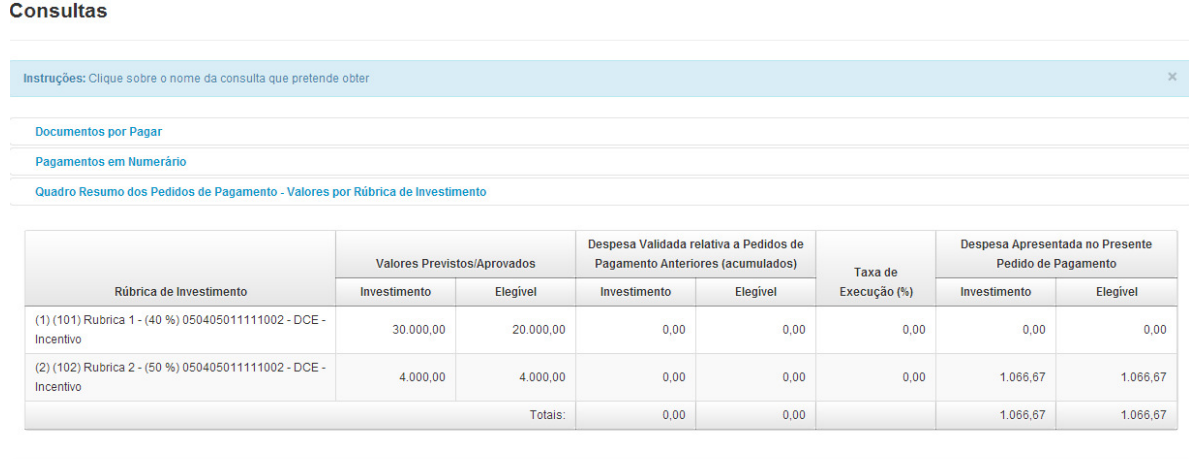

Quadro Resumo de Adaptações / Alterações

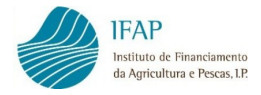

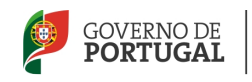

Nota Importante: no registo do valor do investimento e elegível do detalhe de cada documento de despesa, deve respeitar a estrutura dos valores aprovados de investimento e elegível por rubrica de investimento que constam do Quadro Resumo dos Pedidos de Pagamento. Estes valores não podem ser ultrapassados, tendo em consideração os valores já registados e aceites em pedidos de pagamento anteriores.

Clicando no Quadro Resumo de Adaptações/Alterações, visualiza os documentos relativamente aos quais declarou a existência de uma adaptação ao investimento aprovado.

#### **Consultas**

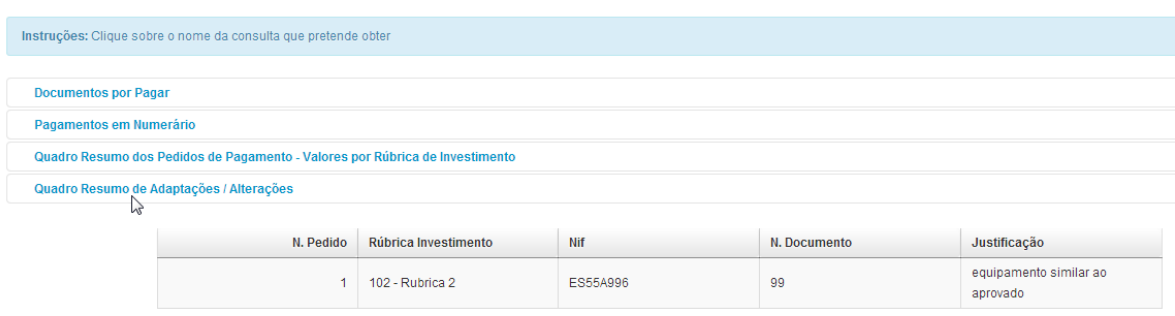

Todos os quadros do separador "Consultas" podem ser visualizados em simultâneo.

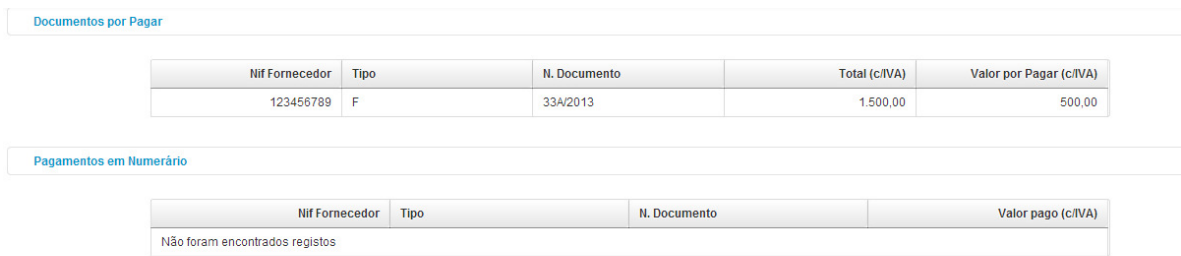

#### Quadro Resumo dos Pedidos de Pagamento - Valores por Rúbrica de Investimento

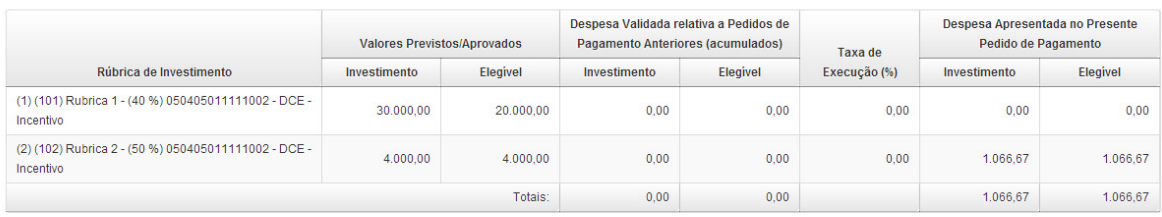

Quadro Resumo de Adaptações / Alterações

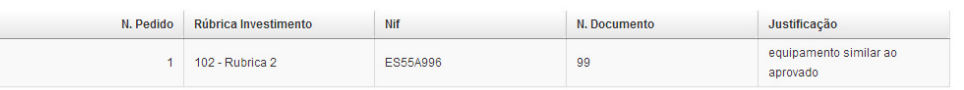

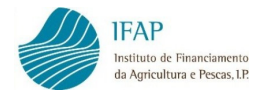

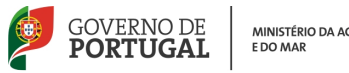

## 3.8 ERROS/AVISOS

O separador Erros/Avisos destina-se a elencar os erros de preenchimento ou alertas, identificados após clicar no botão "Validar".

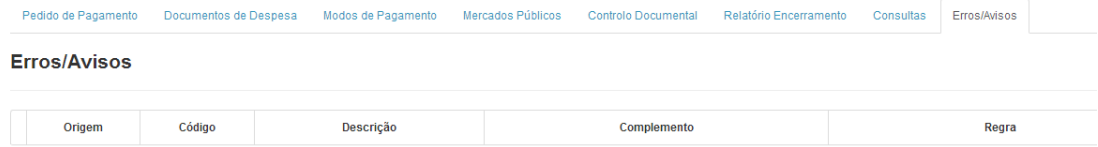

Só deverá clicar no "Validar" quando tiver o pedido completamente preenchido e com os dados guardados.

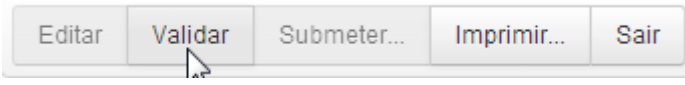

Caso o formulário tenha erros ou falhas de preenchimento, irá obter a seguinte mensagem:

33 O documento não se encontra válido! Por favor corrija os erros e valide novamente o documento.

No separador Erros/Avisos podem visualizar-se os eventuais erros de preenchimento ou avisos, sendo que:

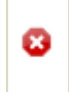

São erros impeditivos da submissão do pedido de pagamento

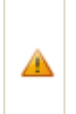

São avisos não impeditivos da submissão do pedido de pagamento, mas alertam para alguma ação necessária relativa à operação em causa

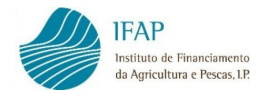

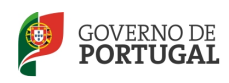

#### A título de exemplo, o aspeto do separador é o que a seguir se apresenta:

#### Erros/Avisos

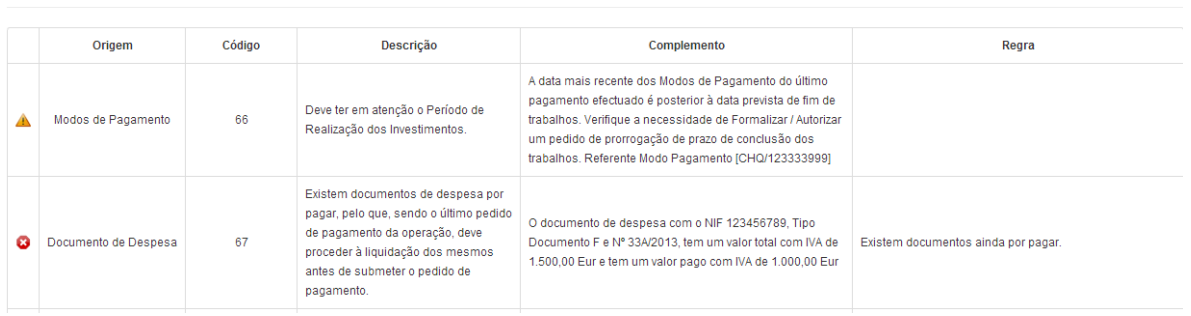

Após corrigir os erros impeditivos de submissão, deve validar novamente. Deve obter uma mensagem deste tipo:

O documento foi validado com sucesso. No entanto existem alguns avisos/alertas que deve verificar antes de submeter o documento.

O formulário passa então para o estado "válido" e o botão "Submeter" fica ativo.

Tipo de documento: Pedido Pagamento (CANPPIPPA) Tipo: Normal (NOR) N.º do documento: 817 Versão: 2 Nome: PAULO JOSE RAMOS PENA NIFAP: 567421 NIF/NIPC: 500068054 Estado: Válido (3) Validado em: 2014-07-29 12:23:04 Submetido em: (Não submetido)

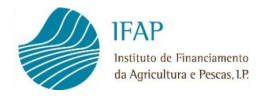

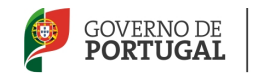

### 4. SUBMISSÃO DO PEDIDO DE PAGAMENTO

Com o pedido de pagamento no estado "válido", pode efetuar a submissão do pedido, clicando no botão "Submeter".

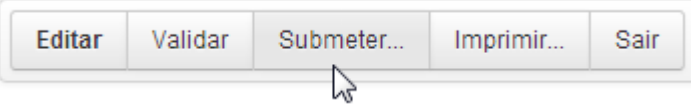

O pedido de pagamento fica no estado "submetido", obtendo a seguinte mensagem no cabeçalho. Receberá igualmente um e-mail de confirmação da submissão para o endereço de correio eletrónico que indicou no separador "Pedido de Pagamento".

#### O Documento Submetido. O documento só pode ser consultado.

Não é possível efetuar alterações num pedido de pagamento que se encontre no estado submetido. No entanto, caso necessite efetuar uma alteração ao pedido de pagamento que se encontre neste estado, pode efetuar uma versão de substituição do mesmo, através o botão disponível para o efeito, no ecrã de entrada, na linha do pedido de pagamento.

Pedidos de Pagamento da Operação : 02DAI10

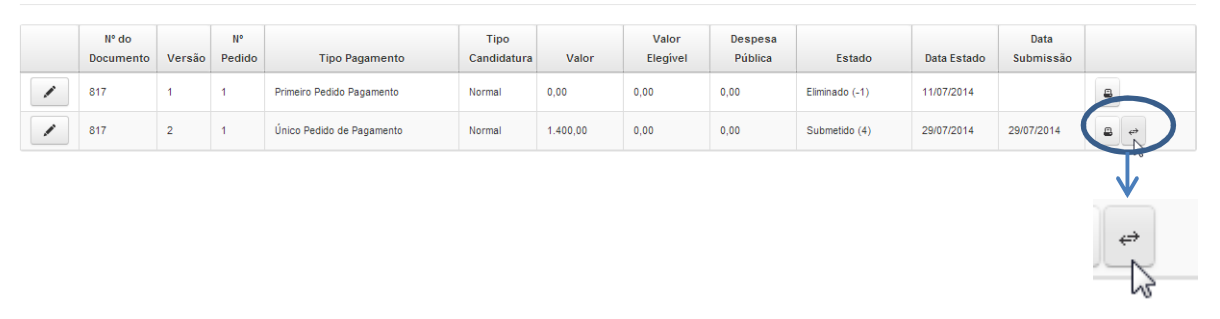

Após criação de uma versão de substituição do pedido de pagamento, o pedido fica novamente no estado "inicial", disponível para edição, e terá de voltar a ser validado e submetido.

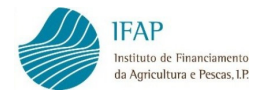

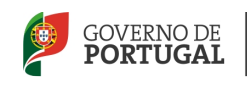

Nota: No caso dos dados da operação (projeto) terem sido atualizados no Sistema de Informação do IFAP e essa atualização não implique a reanálise dos pedidos de pagamento da operação, a linha do pedido de pagamento aparece marcada a vermelho. Nestes casos, deve atualizar o pedido de pagamento face aos novos dados da operação, clicando na mensagem que surge na última coluna da linha do pedido de pagamento.

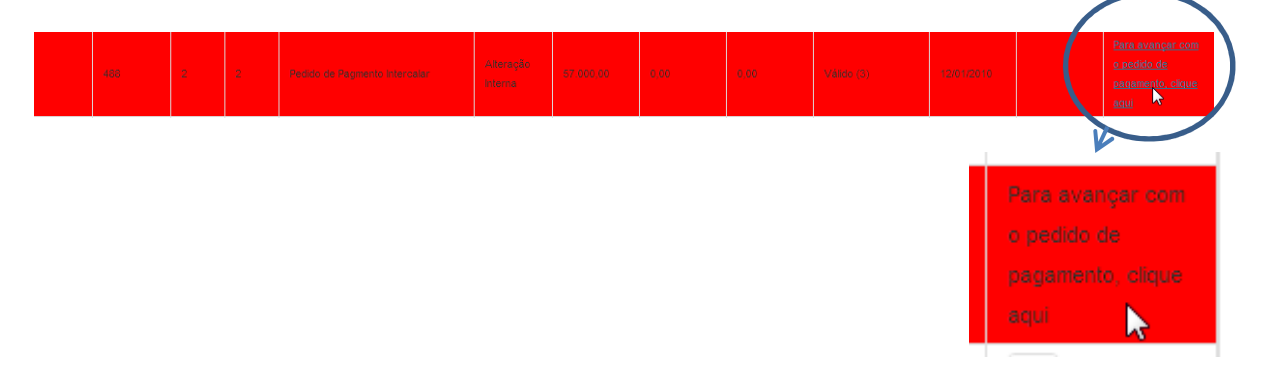

No caso do pedido já se encontrar no estado submetido, clicando na mensagem acima é criada uma versão de substituição, a qual deve validar e submeter novamente.

## 5. IMPRESSÃO E ASSINATURA DO PEDIDO DE PAGAMENTO

Na sequência da submissão do pedido de pagamento, é necessário imprimir e assinar o formulário, para que o possa enviar à entidade responsável pela análise do pedido de pagamento, em conjunto com a documentação que indicou como "Presente" no separador "Controlo Documental". Para tal, clica no botão "Imprimir" no cabeçalho do formulário do pedido de pagamento.

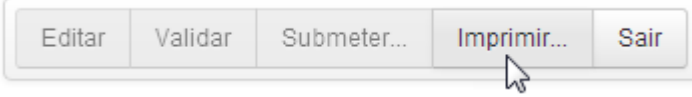

Pode também imprimir o formulário no botão que representa uma impressora na linha do pedido de pagamento.

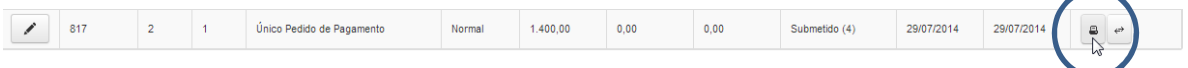

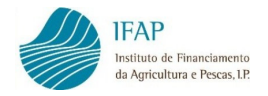

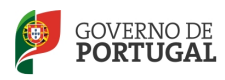

Obtém o formulário do pedido de pagamento em formato "pdf".

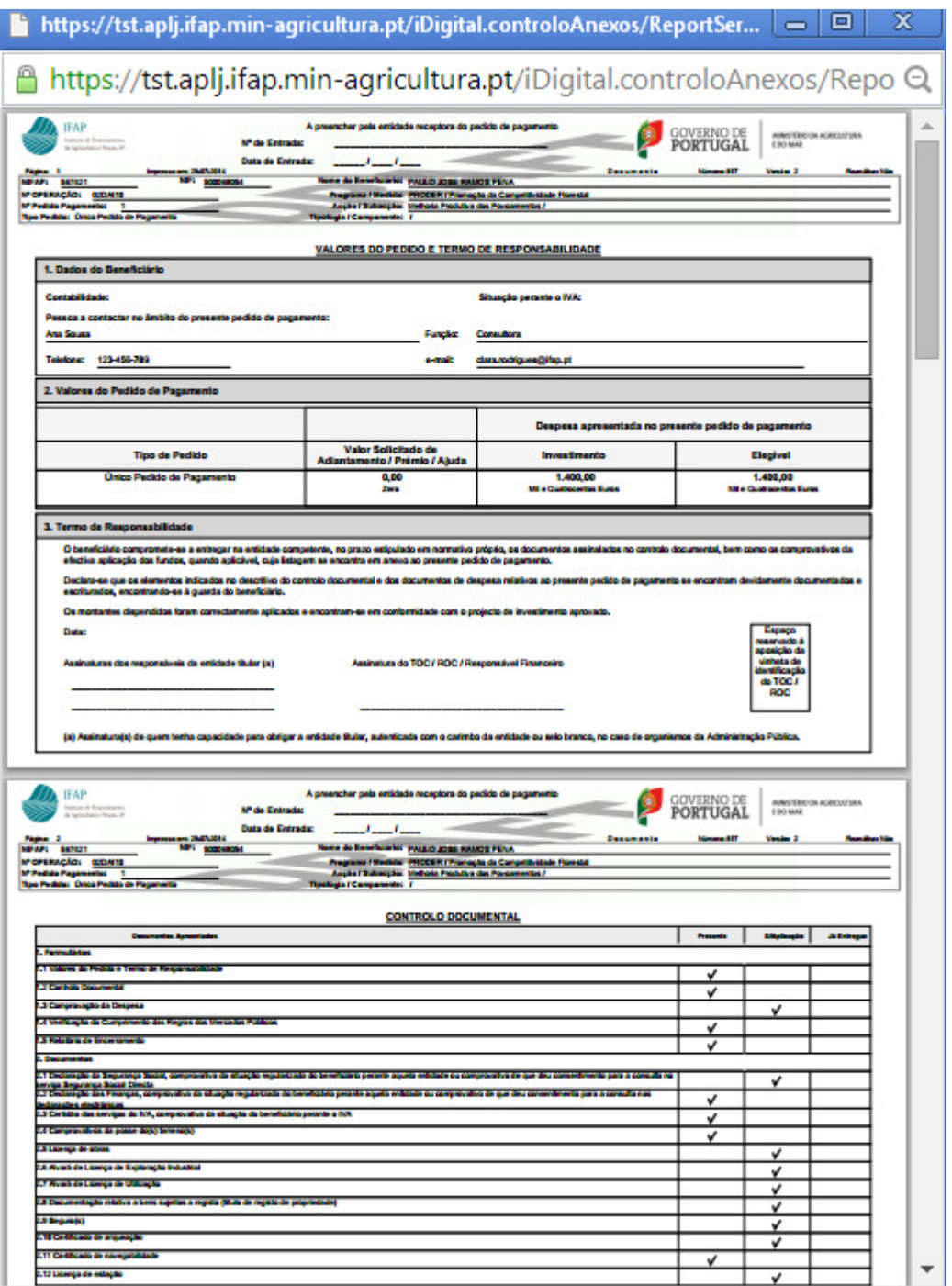

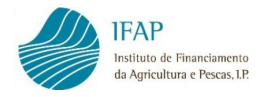

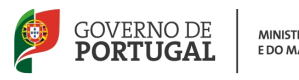

Na primeira página do formulário, ponto 3. Termo de Responsabilidade, deverão ser apostas as assinaturas do beneficiário ou representante legal, e no caso de pedidos de pagamento com apresentação de despesa, do TOC/ROC com aposição de vinheta ou do responsável financeiro.

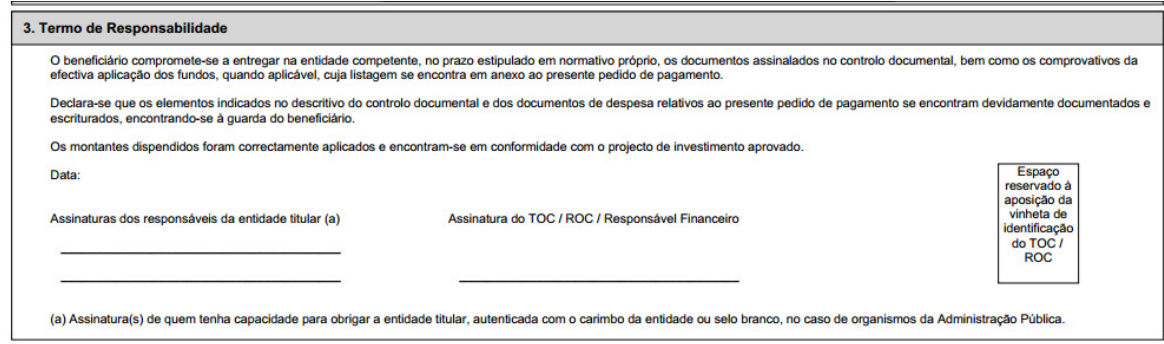

O beneficiário ou representante legal deve também assinar a declaração que consta da última página do formulário.

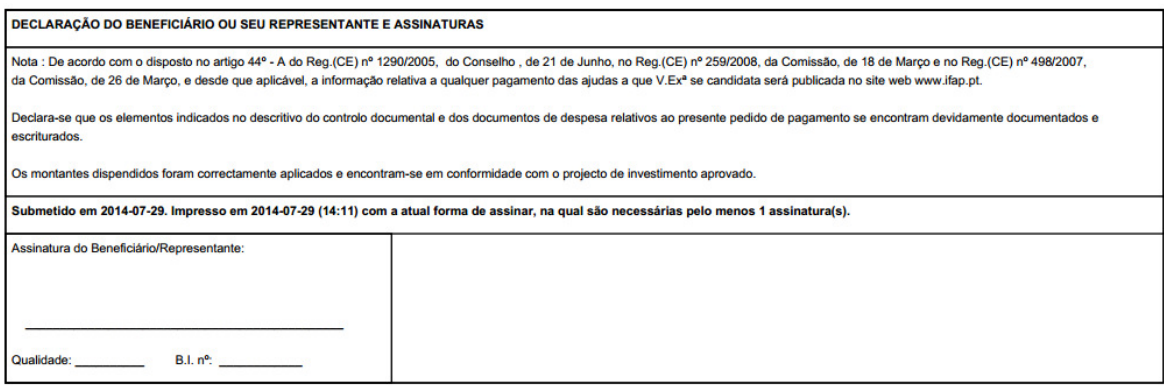

O beneficiário deverá organizar a documentação do pedido de pagamento de acordo com as Notas Explicativas constantes do mesmo e deve ter igualmente em conta as orientações vertidas no Manual Técnico do Beneficiário – Contratação e Pedidos de Pagamento FEADER(Investimento) e FEP.

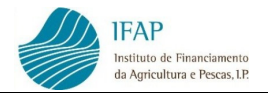

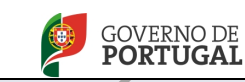

## FICHA TÉCNICA

Título MANUAL DE REGISTO DO PEDIDO DE PAGAMENTO FEADER(Investimento) E FEP

Autor/Editor INSTITUTO DE FINANCIAMENTO DA AGRICULTURA E PESCAS, I.P. Rua Castilho, n.º 45-51 1269-164 Lisboa Tel. 21 384 60 00 Fax: 21 384 61 70 Email: ifap@ifap.pt \* Website: www.ifap.pt

Conceção técnica Departamento de Apoios ao Investimento Unidade de Informação, Gestão e Especificações Técnicas

> Data de edição Julho de 2014